# CAN-MTx2

### Version V1.03

## CAN Monitor

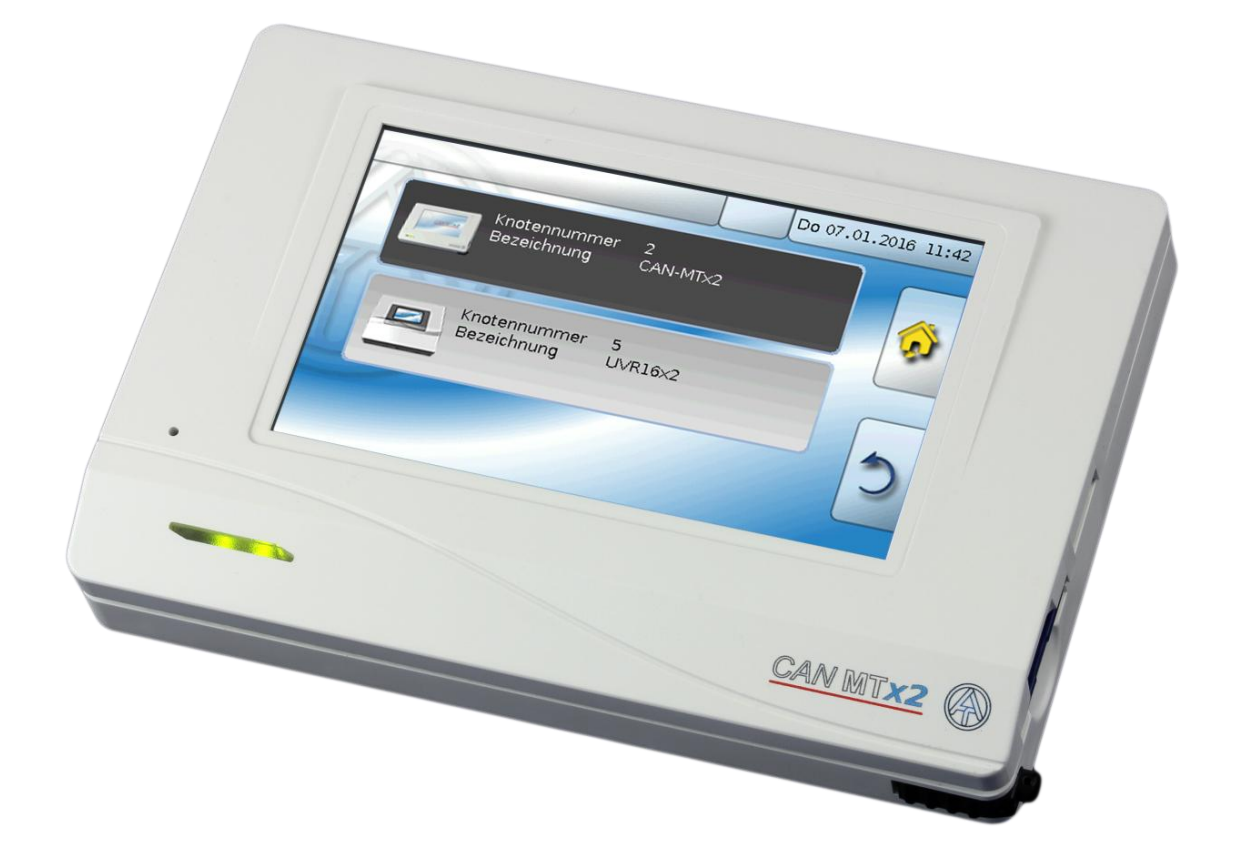

## Bedienungsanleitung (de

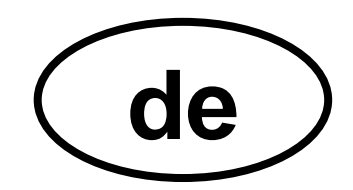

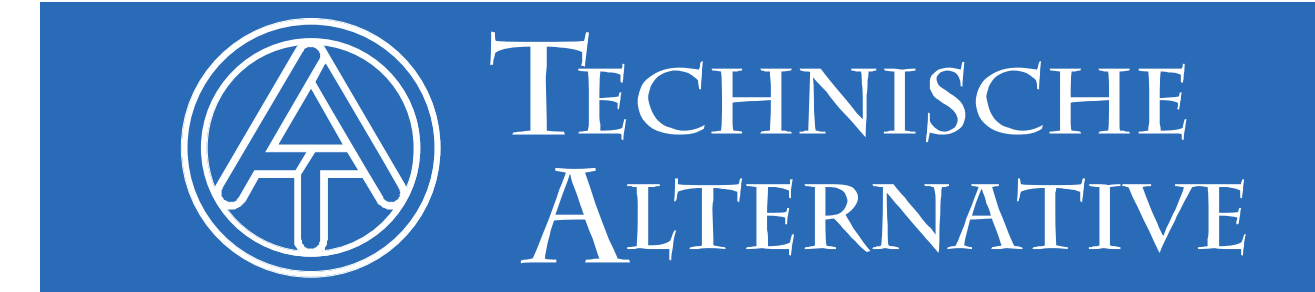

### **Inhaltsverzeichnis**

Version 1.03

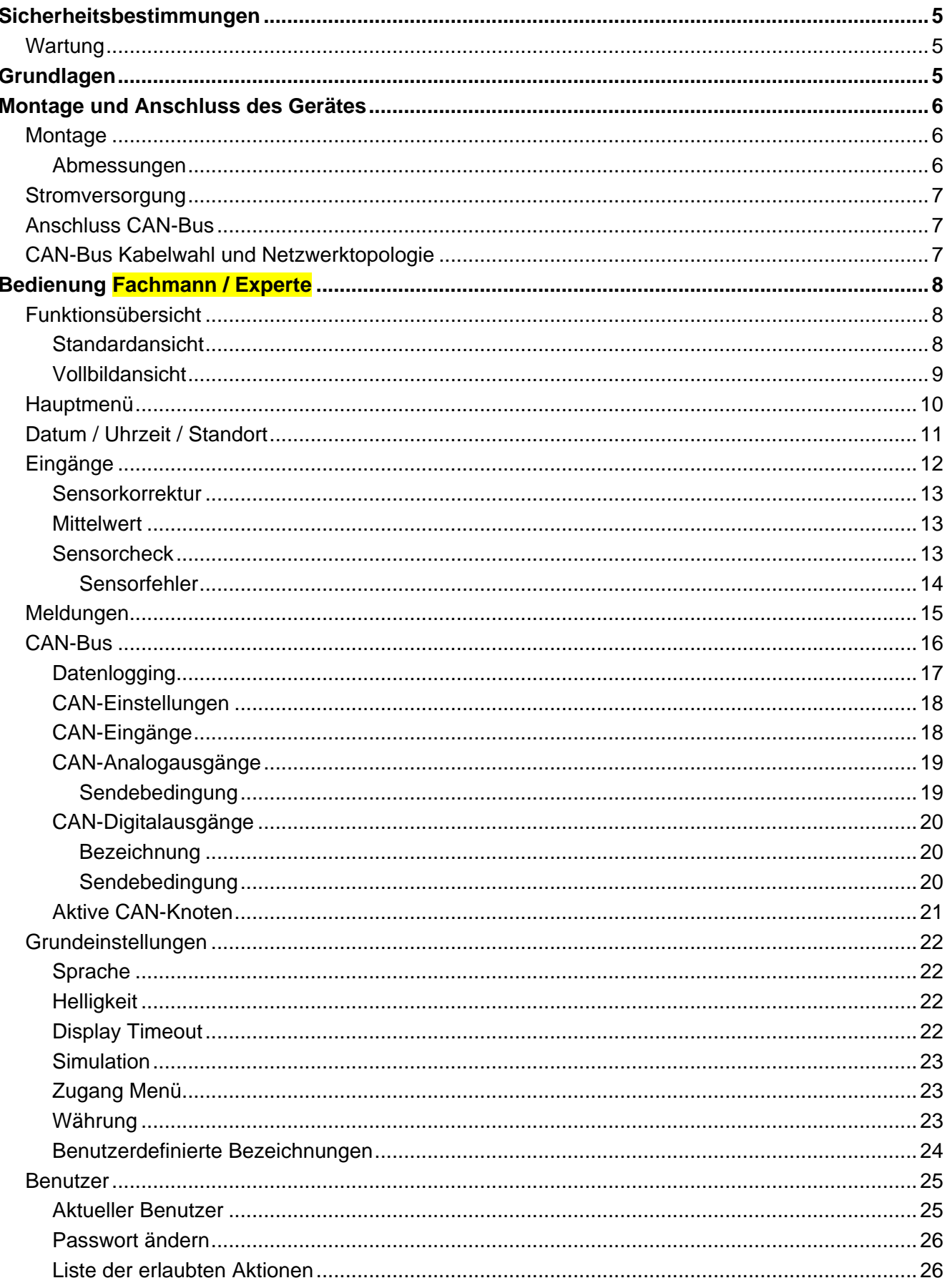

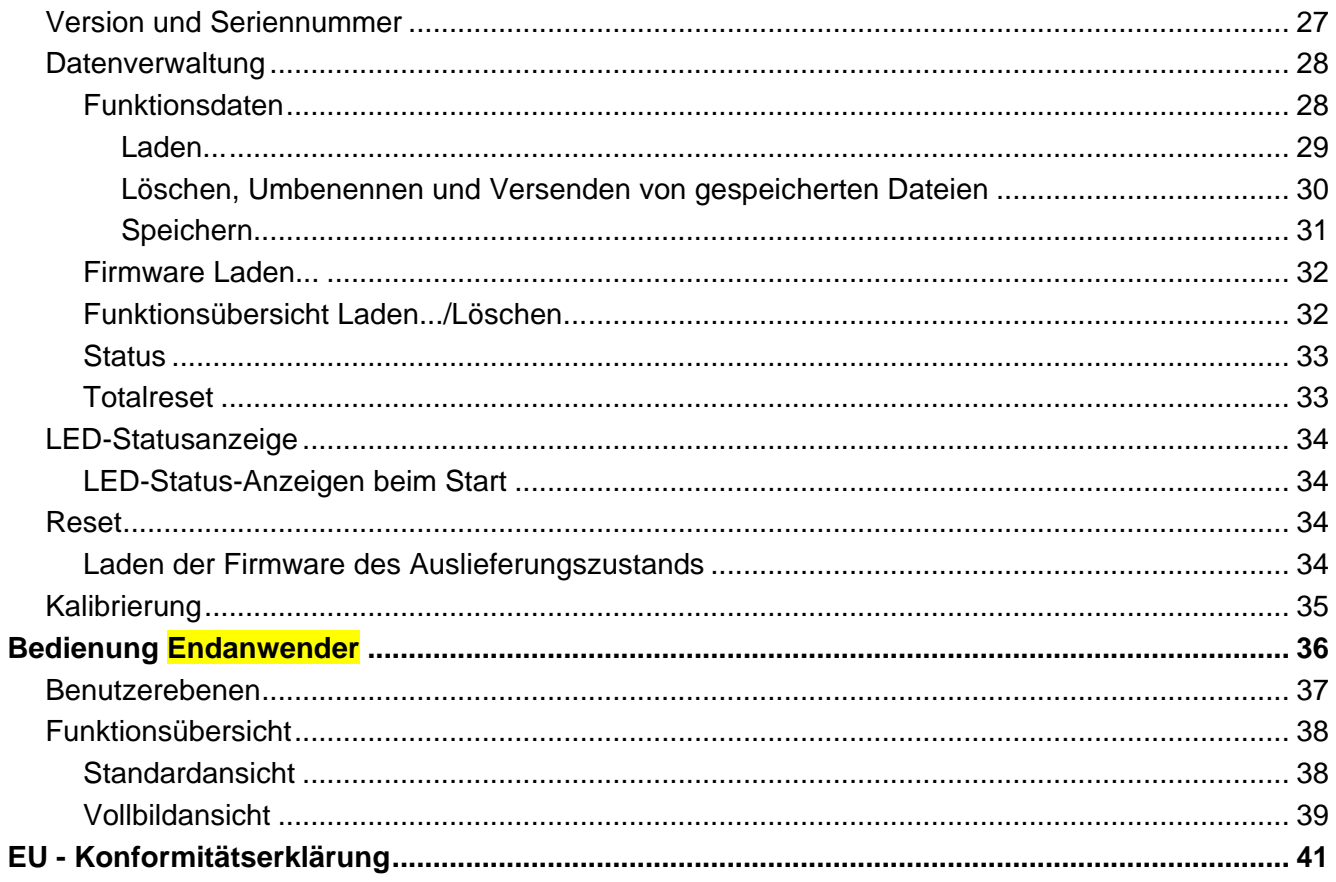

### <span id="page-4-0"></span>Sicherheitsbestimmungen

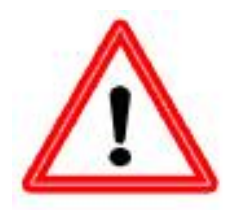

**Diese Anleitung richtet sich ausschließlich an autorisierte Fachkräfte.** 

**Alle Montage – und Verdrahtungsarbeiten am Gerät dürfen nur im spannungslosen Zustand ausgeführt werden.**

**Das Öffnen, der Anschluss und die Inbetriebnahme des Gerätes darf nur von fachkundigem Personal vorgenommen werden. Dabei sind alle örtlichen Sicherheitsbestimmungen einzuhalten.**

Das Gerät entspricht dem neuesten Stand der Technik und erfüllt alle notwendigen Sicherheitsvorschriften. Es darf nur entsprechend den technischen Daten und den nachstehend angeführten Sicherheitsbestimmungen und Vorschriften eingesetzt bzw. verwendet werden. Bei der Anwendung des Gerätes sind zusätzlich die für den jeweiligen spezifischen Anwendungsfall erforderlichen Rechts- und Sicherheitsvorschriften zu beachten. Die bestimmungswidrige Verwendung führt zum Ausschluss jeglicher Haftungsansprüche.

- ► Die Montage darf nur in **trockenen** Innenräumen erfolgen.
- ► Solaranlagen können sehr hohe Temperaturen annehmen. Es besteht daher die Gefahr von Verbrennungen. Vorsicht bei der Montage von Temperaturfühlern!
- ► Aus Sicherheitsgründen darf die Anlage nur zu Testzwecken im Handbetrieb verbleiben. In diesem Betriebsmodus werden keine Maximaltemperaturen sowie Fühlerfunktionen überwacht.
- ► Ein gefahrloser Betrieb ist nicht mehr möglich, wenn der CAN Monitor oder angeschlossene Betriebsmittel sichtbare Beschädigungen aufweisen, nicht mehr funktionieren oder für längere Zeit unter ungünstigen Verhältnissen gelagert wurden.Ist das der Fall, so sind der CAN Monitor bzw. die Betriebsmittel außer Betrieb zu setzen und gegen unbeabsichtigten Betrieb zu sichern.

### <span id="page-4-1"></span>**Wartung**

Bei sachgemäßer Behandlung und Verwendung muss das Gerät nicht gewartet werden. Zur Reinigung sollte man nur ein mit sanftem Alkohol (z.B. Spiritus) befeuchtetes Tuch verwenden. Scharfe Putz- und Lösungsmittel wie etwa Chlorethene oder Tri sind nicht erlaubt.

Da alle für die Genauigkeit relevanten Komponenten bei sachgemäßer Behandlung keiner Belastung ausgesetzt sind, ist die Langzeitdrift äußerst gering. Das Gerät besitzt daher keine Justiermöglichkeiten. Somit entfällt ein möglicher Abgleich.

Bei Reparatur dürfen die konstruktiven Merkmale des Gerätes nicht verändert werden. Ersatzteile müssen den Originalersatzteilen entsprechen und wieder dem Fabrikationszustand entsprechend eingesetzt werden.

### <span id="page-4-2"></span>Grundlagen

Der CAN-Monitor **CAN-MTx2** dient als Bedien- und Anzeigeeinheit für die frei programmierbaren Regler UVR16x2 und RSM610 sowie alle anderen Geräte der X2-Serie.

Der CAN-Monitor hat einen kombinierten **Temperatur- und Feuchtefühler** eingebaut und kann daher auch als **Raumsensor** eingesetzt werden.

Über die "**Funktionsübersicht**" ist eine anwenderfreundliche Bedienung und Anzeige von X2- Geräten im CAN-Busnetz möglich. Mit Hilfe der Software TA-Designer wird die Funktionsübersicht, die auch mehrere Seiten umfassen kann, gestaltet.

Die Bedienung erfolgt wie beim UVR16x2 über ein 4,3" Touch-Display. In einem CAN-Netzwerk können gleichzeitig auch mehrere CAN-Monitore auf die vorhandenen X2-Geräte zugreifen.

### <span id="page-5-0"></span>Montage und Anschluss des Gerätes

### <span id="page-5-1"></span>**Montage**

Die Montage darf nur in **trockenen** Innenräumen erfolgen. Zur richtigen Erfassung der Raumtemperatur muss der CAN-Monitor unbedingt senkrecht montiert werden.

Zulässige Umgebungstemperatur: +5°C - +45°C

Die zwei Rastkrallen links und rechts drücken und den Deckel abheben. Die Regelungselektronik befindet sich im Deckel.

Den Sockel wird mit dem beigepackten Befestigungsmaterial an der ebenen Befestigungsfläche angeschraubt, am günstigsten mit der Öffnung über einer in Augenhöhe (ca. 1,6 m) in der Wand befindlichen Montagedose.

#### <span id="page-5-2"></span>**Abmessungen**

#### **in mm**

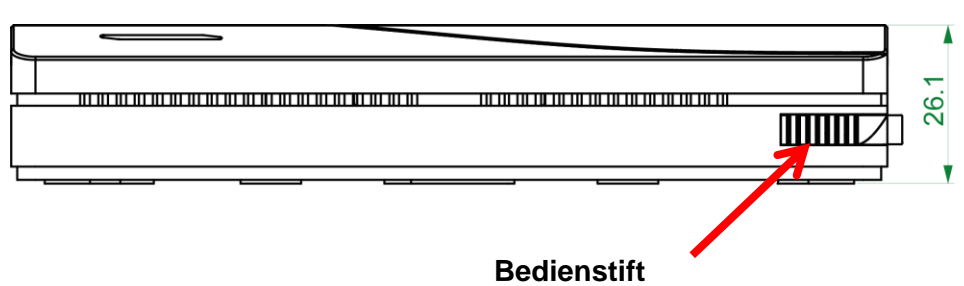

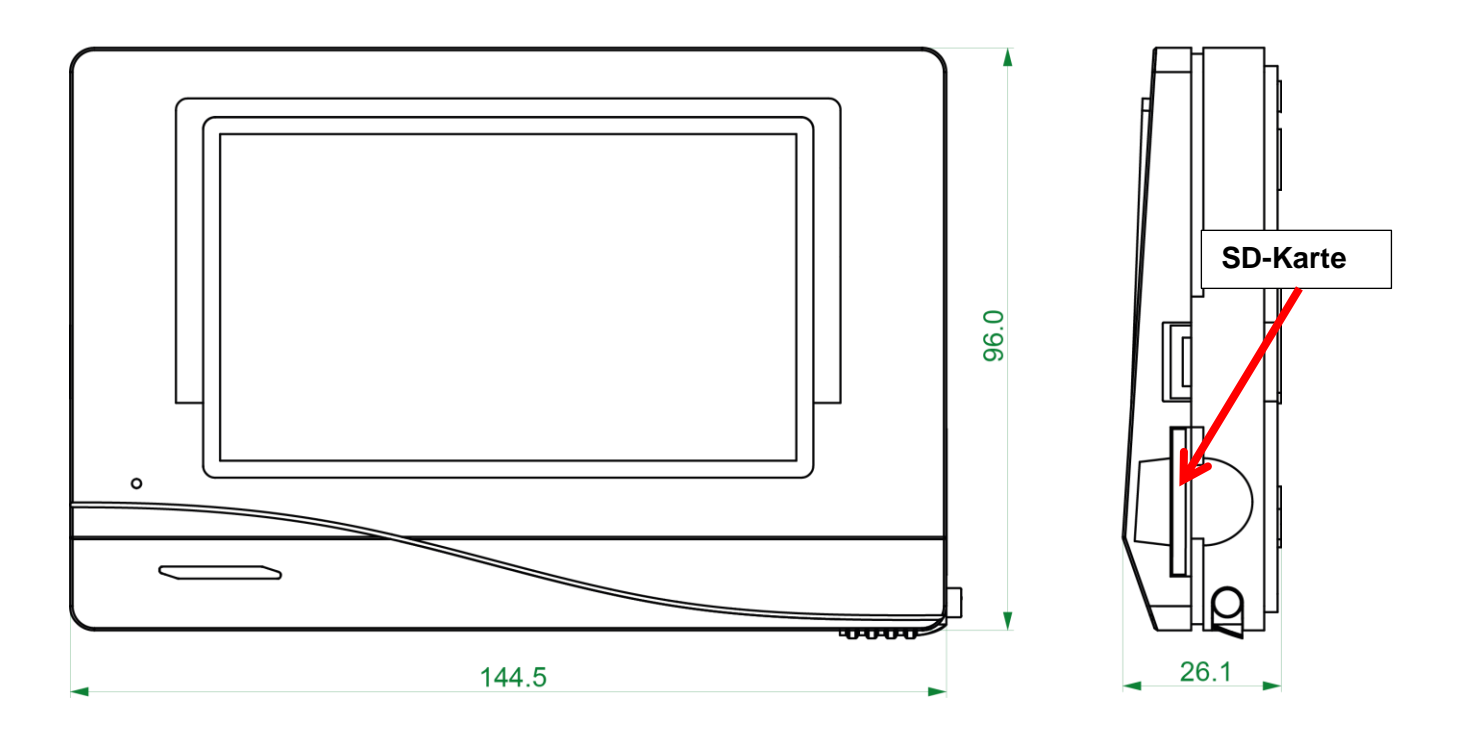

### <span id="page-6-0"></span>**Stromversorgung**

Der CAN-Monitor benötigt eine 12V-Stromversorgung, die von einem frei programmierbaren Regler (UVR16x2 oder RSM610) stammt. Pro Regler können maximal drei Geräte (CAN Monitor, CAN-I/O Modul u. dgl.) mitversorgt werden. Ab 4 Geräte im CAN-Netzwerk wird ein 12V-Netzteil benötigt.

### <span id="page-6-1"></span>**Anschluss CAN-Bus**

Die Anschluss-Steckklemmen für den CAN-Bus befinden sich **im Sockel** des CAN-Monitors. Durch Drücken der kleinen weißen Taste mit einem Schraubendreher kann die Klemme entriegelt und die angeschlossen Leitung eingeführt oder wieder entfernt werden. Die elektrische Verbindung zum aufgesetzten CAN-Monitor erfolgt durch Federkontakte.

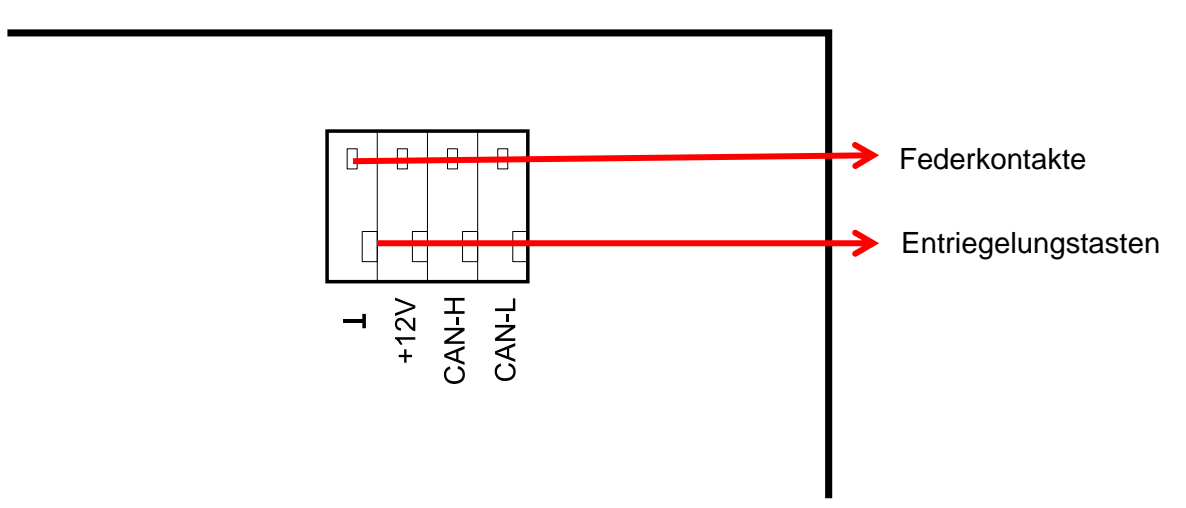

### <span id="page-6-2"></span>**CAN-Bus Kabelwahl und Netzwerktopologie**

Die Grundlagen der CAN-Busverkabelung sind in den Anleitungen der frei programmierbaren Regler ausführlich beschrieben, weshalb hier mit Ausnahme der Terminierung nicht näher darauf eingegangen wird.

Jedes CAN-Netzwerk ist beim ersten und letzten Netzwerkteilnehmer mit einem 120 Ohm Busabschluss zu versehen (mit Jumper terminieren). In einem CAN- Netzwerk sind also immer zwei Abschlusswiderstände (jeweils am Ende) zu finden. Stichleitungen oder eine sternförmige CAN-Verkabelung sind seitens der offiziellen Spezifikation nicht zulässig.

Der Terminierungsjumper für den CAN-Monitor befindet sich **auf der Rückseite der Elektronikplatine** und ist nach Abnahme des Oberteils vom Sockel sichtbar.

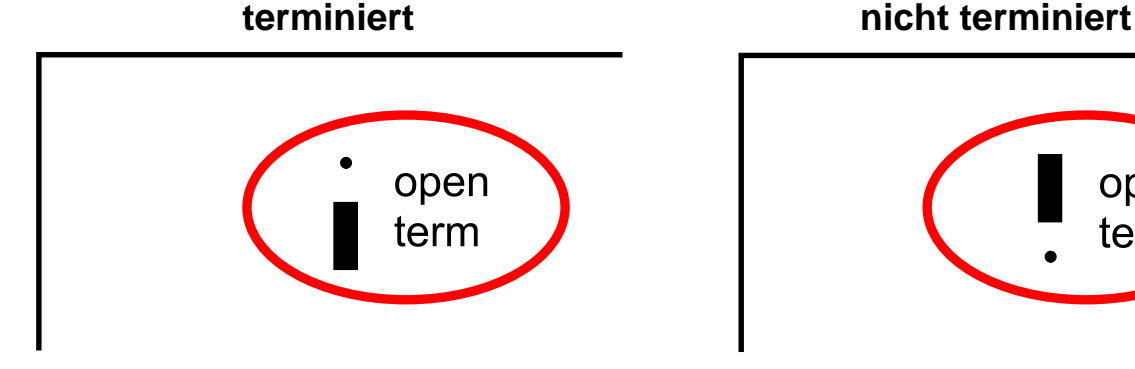

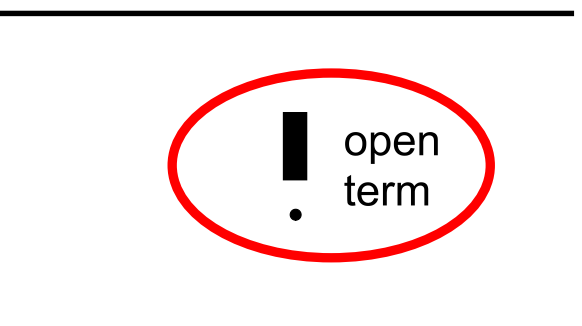

Der CAN-Monitor ist terminiert, wenn der Jumper auf der Seite der Beschriftung "**term**" gesetzt ist (wie oben abgebildet).

### <span id="page-7-0"></span>Bedienung Fachmann / Experte

Falls eine Funktionsübersicht in den CAN-Monitor geladen wurde, zeigt das Display nach der Verbindung mit dem CAN-Bus die Startseite der Funktionsübersicht an.

**Die Funktionsübersicht kann in Standard- oder Vollbildansicht programmiert sein.**

### <span id="page-7-1"></span>**Funktionsübersicht**

#### <span id="page-7-2"></span>**Standardansicht**

**Beispiel**: Startseite mit 4 Linkflächen

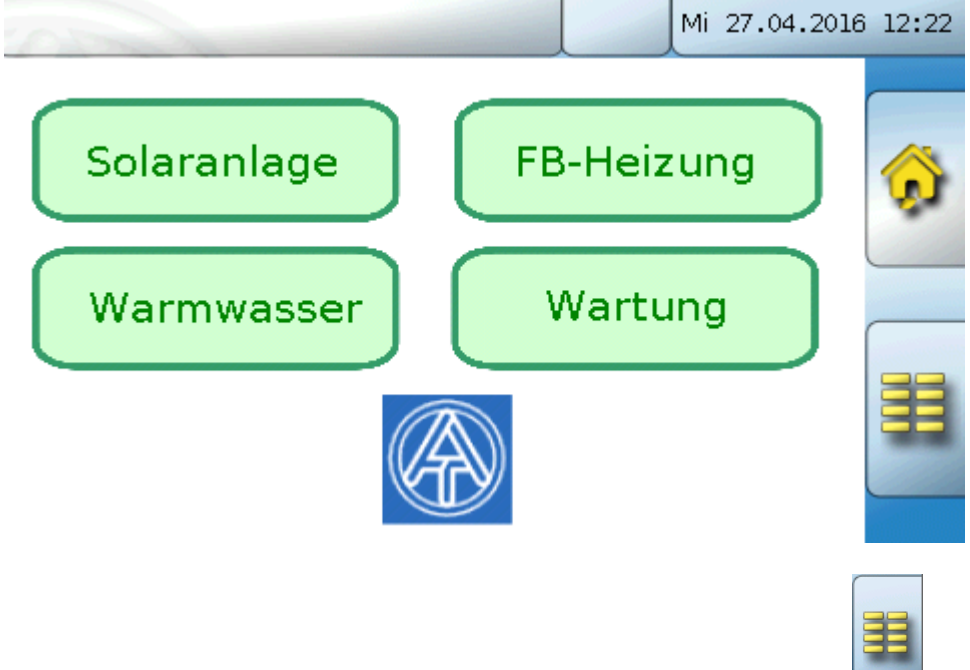

Von der Startseite (= 1.Seite) gelangt man durch Antippen von in das **Hauptmenü** des CAN-Monitors. Ist der Zugang zum Hauptmenü nur dem **Fachmann** oder dem **Experten** erlaubt, muss das entsprechende **Passwort** eingegeben werden.

Tippt man 3 Sekunden auf das Hintergrundbild, so erscheinen 2 Schaltflächen, über die man die Versionsinformation bzw. Grundeinstellungen aufrufen kann.

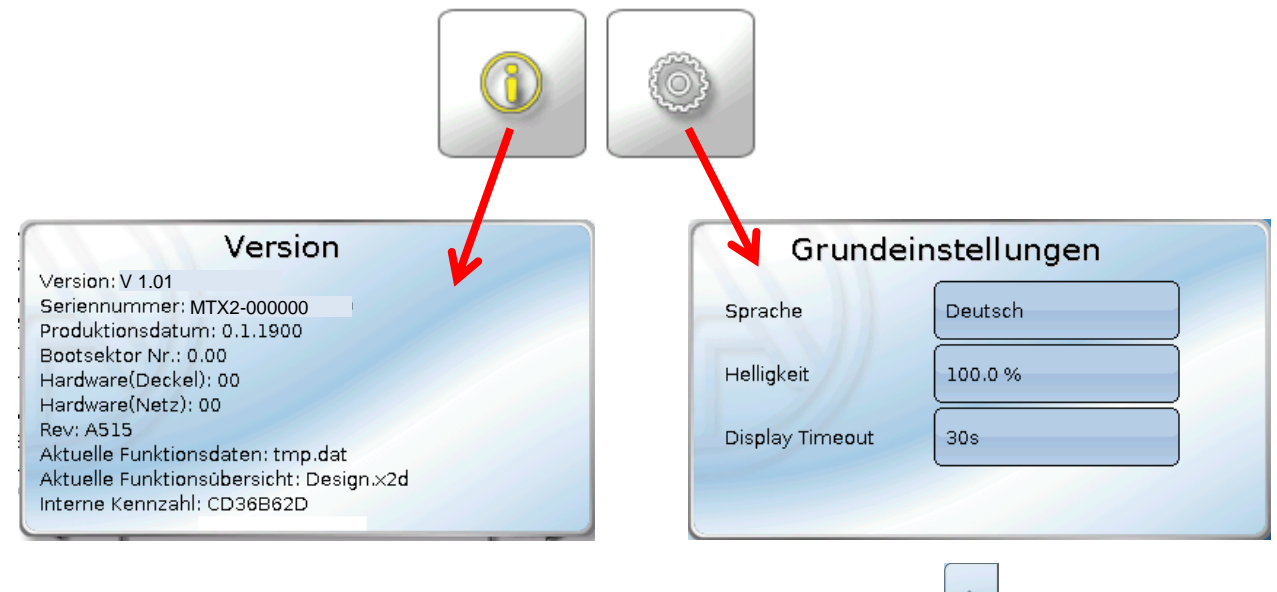

Ein Zurückgehen auf die **zuletzt angezeigte** Seite ist durch Antippen von möglich.

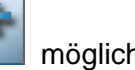

### <span id="page-8-0"></span>**Vollbildansicht**

In der Vollbildansicht werden die obere Statusleiste und die seitlichen Schaltflächen abgedeckt.

**Beispiel:** Startseite mit 4 Linkflächen

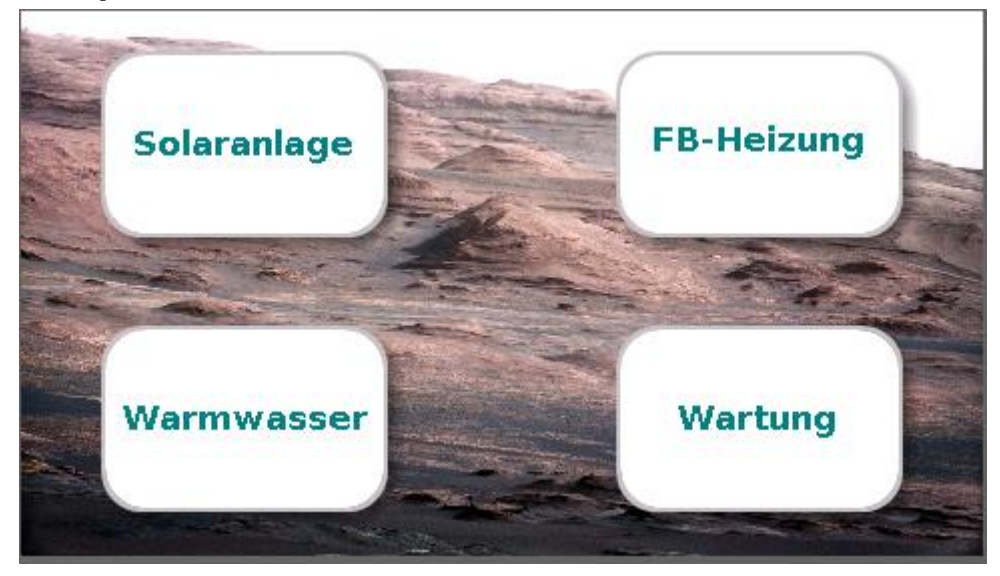

Tippt man 3 Sekunden auf das Hintergrundbild, so erscheinen 3 Schaltflächen, über die man die Versionsinformation bzw. Grundeinstellungen aufrufen oder in das Hauptmenü des CAN-Monitors gelangen kann.

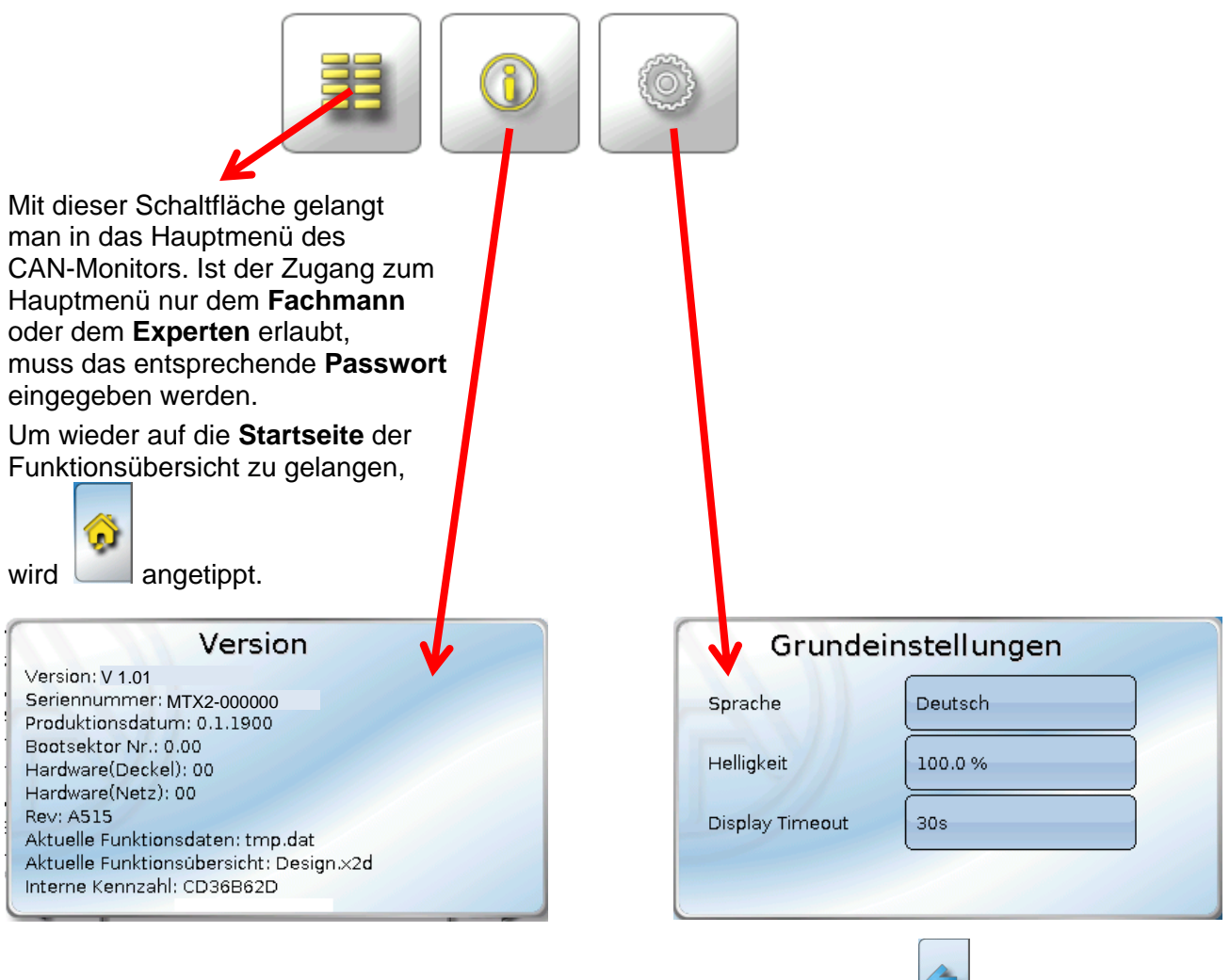

Ein Zurückgehen auf die zuletzt angezeigte Seite ist durch Antippen von **Einer Weiterstern** möglich.

### <span id="page-9-0"></span>**Hauptmenü**

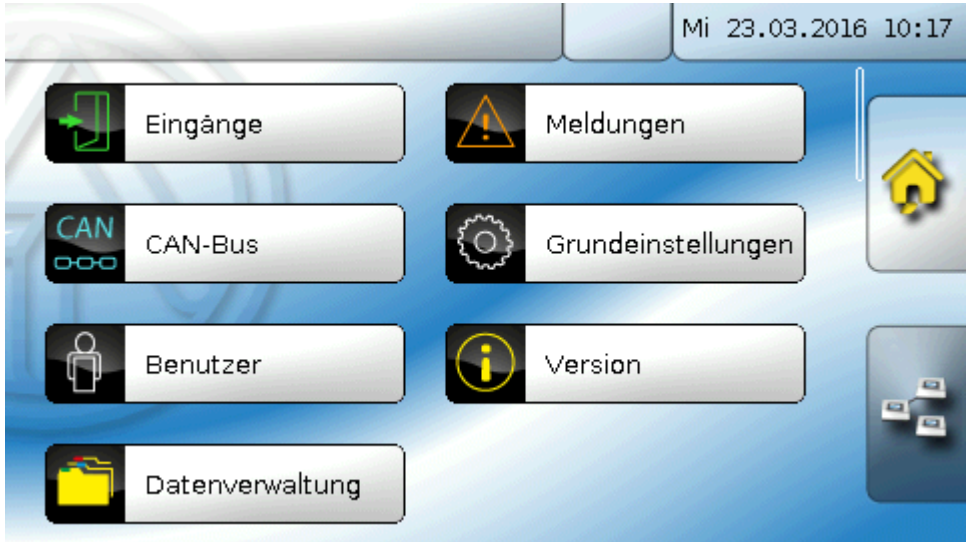

- **Eingänge** Der CAN-Monitor CAN-MT16x2 besitzt einen Fühler für Temperatur und Feuchte  $\bullet$
- **Meldungen**  Hier werden Sensor- oder Netzwerkfehler angezeigt  $\bullet$
- **CAN-Bus** CAN-Einstellungen, Definition von CAN-Ein- und Ausgängen
- **Grundeinstellungen** Einstellung der Sprache, der Displayeigenschafen und Definition von  $\bullet$ benutzerdefinierten Bezeichnungen
- **Benutzer** Festlegung der Benutzerebene, Änderung von Passworten  $\bullet$
- **Version** Angaben zur Geräteversion, Seriennummer, zur geladenen Funktionsübersicht  $\bullet$ und zu den geladenen Funktionsdaten
- $\bullet$ **Datenverwaltung** – Laden und Speichern von Funktionsdaten und der Funktionsübersicht, Laden der Firmware, Totalreset

Um auf die **Startseite** der Funktionsübersicht zu gelangen, wird angetippt.

### <span id="page-10-0"></span>**Datum / Uhrzeit / Standort**

In der Statuszeile werden rechts oben **Datum** und **Uhrzeit** angezeigt.

Da der CAN-Monitor keine eigene Uhrfunktion hat, werden Datum und Uhrzeit vom Netzwerkknoten 1 übernommen und können im CAN-Monitor nicht verändert werden. Daher muss mindestens ein CAN-Busgerät, das auch eine eigene Uhrfunktion hat, die Knotennummer 1 haben (UVR16x2, UVR1611, RSM610, C.M.I.).

Durch Anwahl dieses Statusfeldes gelangt man in das Menü für Datum, Uhrzeit und Standortangaben.

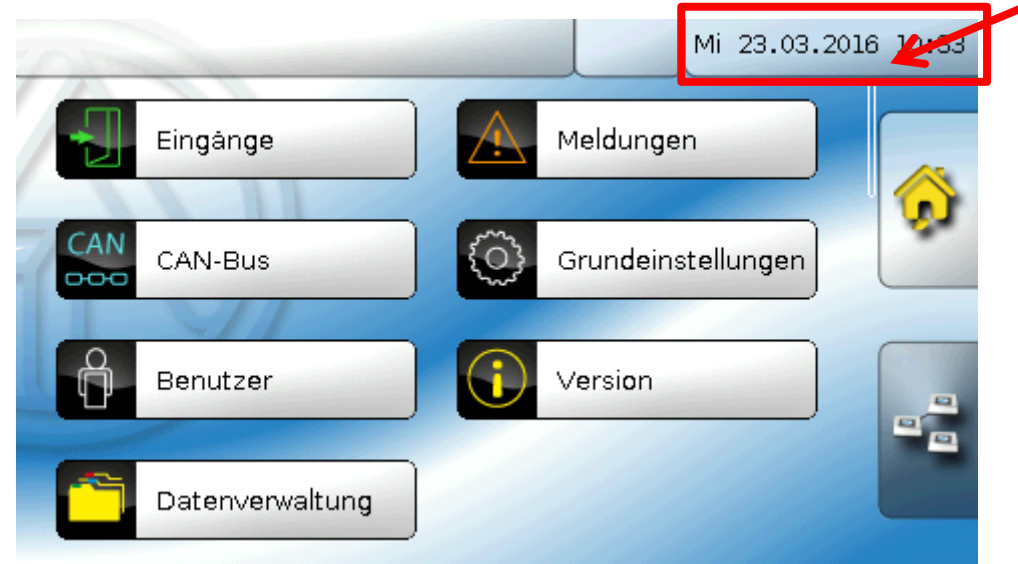

#### **Anzeigebeispiel:**

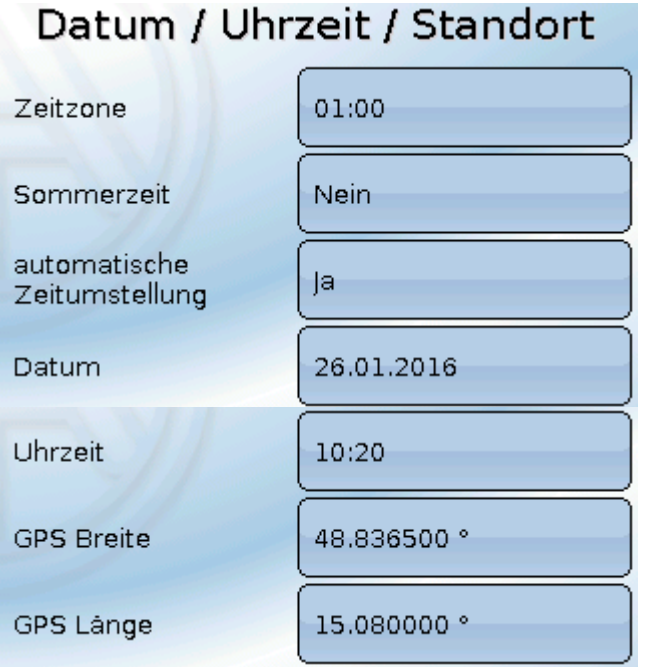

- **Zeitzone** 01:00 bedeutet die Zeitzone "UTC + 1 Stunde". UTC steht für "Universal Time  $\bullet$  . Coordinated", früher auch als GMT (= Greenwich Mean Time) bezeichnet.
- **Sommerzeit "Ja", wenn die Sommerzeit aktiv ist.**  $\bullet$
- automatische Zeitumstellung Wenn "Ja", erfolgt die automatische Sommerzeitumstellung  $\bullet$ nach den Vorgaben der Europäischen Union.
- **Datum** Eingabe des aktuellen Datums (TT.MM.JJ).  $\bullet$
- **Uhrzeit** Eingabe der aktuellen Uhrzeit $\bullet$
- **GPS Breite** Geographische Breite nach GPS (= global positioning system satellitenge- $\bullet$ stütztes Navigationssystem),
	- **GPS Länge** Geographische Länge nach GPS Mit den Werten für die geographische Länge und Breite werden die standortbezogenen Sonnendaten ermittelt. Diese können in Funktionen (z.B. Beschattungsfunktion) verwendet werden.

Die werksseitige Voreinstellung für die GPS-Daten bezieht sich auf den Standort der Technischen Alternative in Amaliendorf / Österreich.

- **Sonnenaufgang**  Uhrzeit
- **Sonnenuntergang**  Uhrzeit
- **Sonnenhöhe**  Angabe in ° vom geometrischen Horizont (0°) aus gemessen, Zenit =  $90^\circ$
- **Sonnenrichtung** Angabe in ° von Norden (0°) aus gemessen
	- Nord =  $0^\circ$  $Ost = 90^\circ$  $Siid = 180^\circ$ West =  $270^\circ$

### <span id="page-11-0"></span>**Eingänge**

Im CAN-Monitor CAN-MTx2 ist ein kombinierter Temperatur- und Feuchtefühler eingebaut. Es werden im Menü Eingänge 3 Werte angezeigt: Temperatur, relative Feuchte und Taupunkttemperatur. Diese 3 Werte sind bereits an den Eingängen 1 – 3 voreingestellt

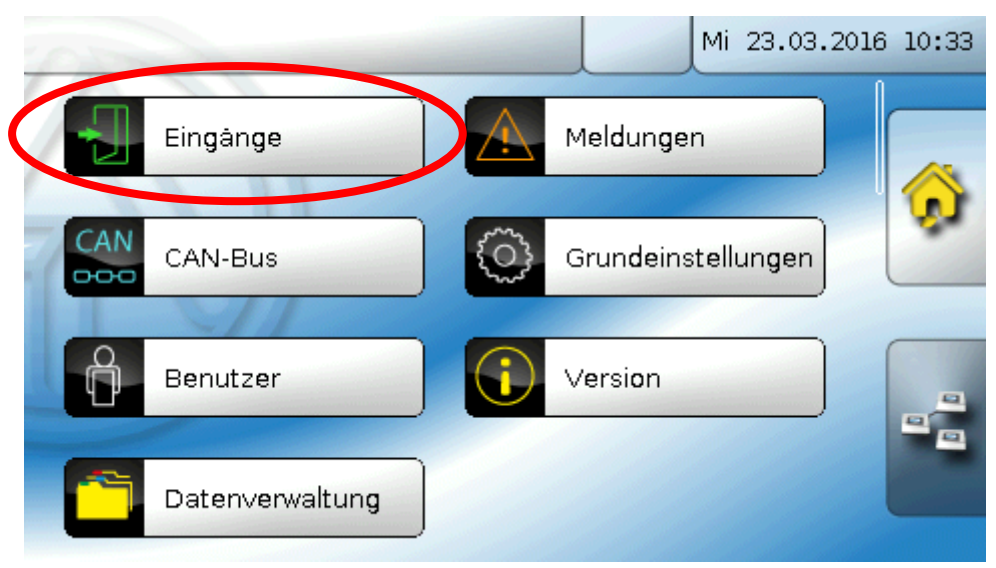

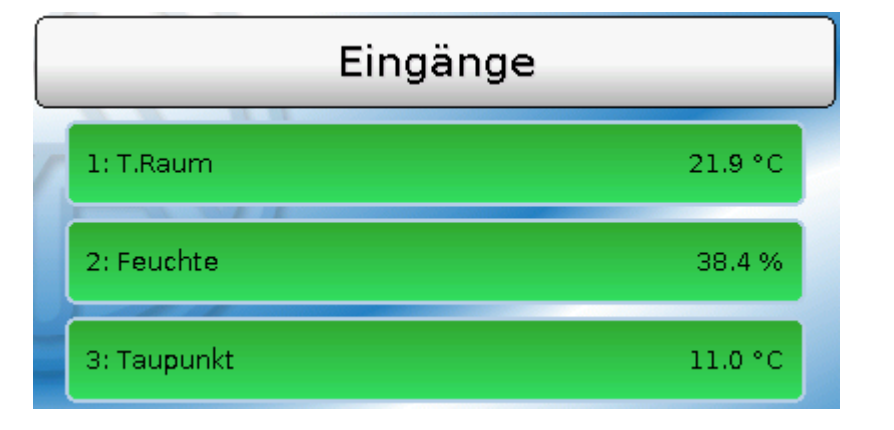

#### <span id="page-12-0"></span>**Sensorkorrektur**

Für die Messgrößen besteht die Möglichkeit einer Sensorkorrektur. Der korrigierte Wert wird für alle Berechnungen und Anzeigen verwendet.

#### **Beispiel**:

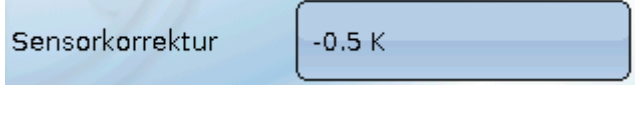

#### <span id="page-12-1"></span>**Mittelwert**

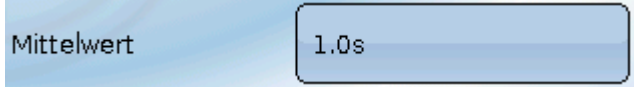

Diese Einstellung betrifft die **zeitliche** Mittelung der Messwerte.

Eine Mittelwertbildung von 0,3 Sekunden führt zu einer sehr raschen Reaktion der Anzeige und des Gerätes, allerdings muss mit Schwankungen des Wertes gerechnet werden.

Ein hoher Mittelwert führt zu Trägheit und ist nur für spezielle Anwendungen empfehlenswert.

Bei einfachen Messaufgaben sollte etwa 1 - 3 Sekunden gewählt werden.

#### <span id="page-12-2"></span>**Sensorcheck**

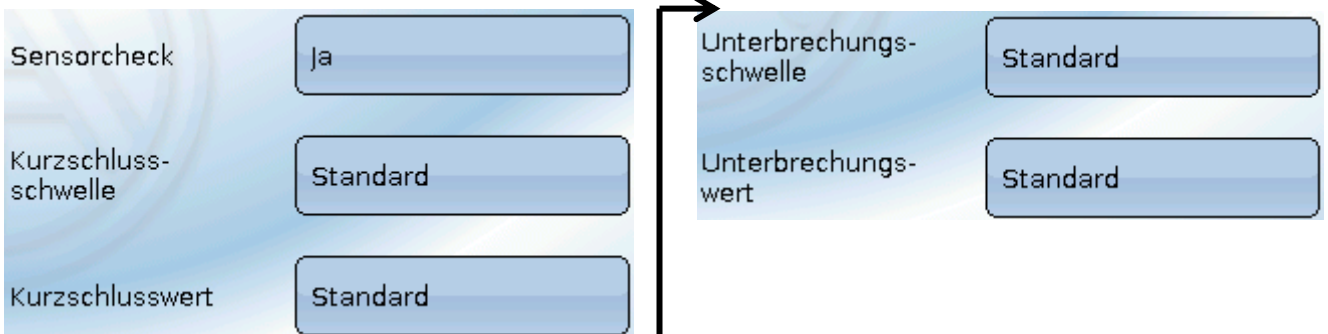

Ein aktiver "**Sensorcheck**" (Eingabe: "**Ja**") erzeugt bei einem Kurzschluss bzw. einer Unterbrechung **automatisch** eine Fehlermeldung: In der oberen Statusleiste wird ein **Warndreieck** angezeigt, im Menü "Eingänge" erhält der defekte Sensor einen roten Rahmen.

#### **Beispiel:**

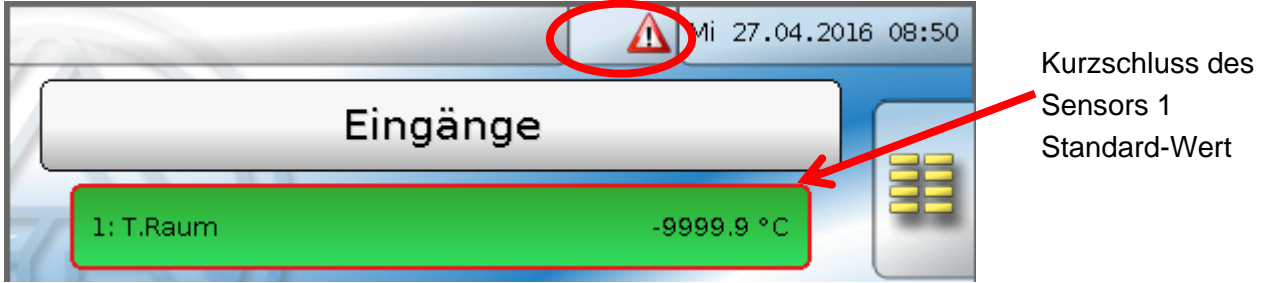

#### <span id="page-13-0"></span>**Sensorfehler**

Bei aktivem "**Sensorcheck**" steht der **Sensorfehler** als Quelle von digitalen CAN-Ausgängen zur Verfügung: Status "**Nein**" für einen korrekt arbeitenden Sensor und "**Ja**" für einen Defekt (Kurzschluss oder Unterbrechung). Damit kann z.B. auf den Ausfall eines Sensors reagiert werden.

In den Systemwerten / Allgemein steht der Sensorfehler **aller** Eingänge zur Verfügung.

Werden die **Standard**-Schwellen gewählt, dann wird ein Kurzschluss bei Unterschreiten der unteren **Messgrenze** und eine Unterbrechung bei Überschreiten der oberen **Messgrenze** angezeigt.

Die **Standard**-Werte für Temperatursensoren sind bei Kurzschluss -9999,9°C und bei Unterbrechung 9999,9°C. Diese Werte werden im Fehlerfall für die internen Berechnungen herangezogen.

Durch passende Auswahl der Schwellen und Werte kann bei Ausfall eines Sensors dem Regler ein fester Wert vorgegeben werden, damit eine Funktion im Notbetrieb weiterarbeiten kann.

**Beispiel**: Wird die Schwelle von 5,0°C (= "Schwellwert") unterschritten, wird ein Wert von 20,0°C (= "Ausgabewert") für diesen Sensor angezeigt und ausgegeben (fixe Hysterese: 1,0°C). Gleichzeitig wird der Status "Sensorfehler" auf "Ja" gesetzt.

Die Kurzschlussschwelle kann nur unterhalb der Unterbrechungsschwelle definiert werden.

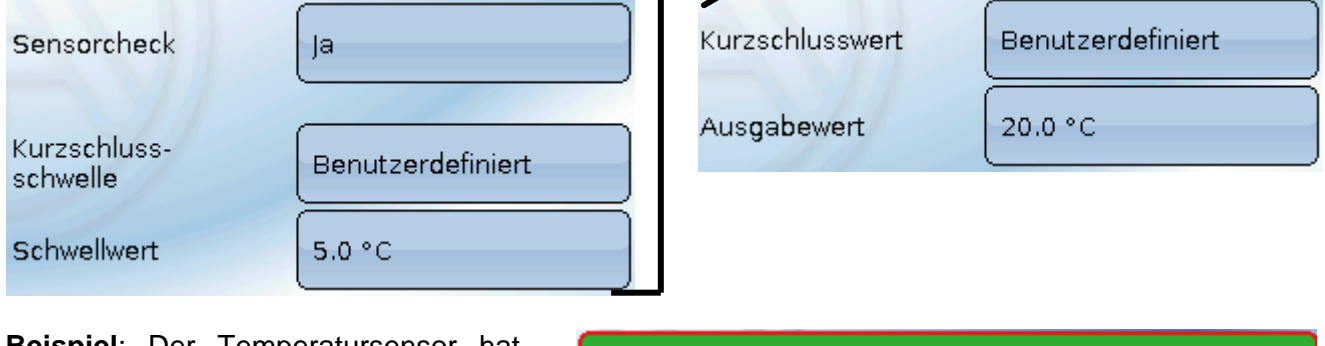

**Beispiel**: Der Temperatursensor hat - 5,0°C unterschritten, als Messwert wird daher 20,0°C ausgegeben, gleichzeitig wird ein Sensorfehler angezeigt.

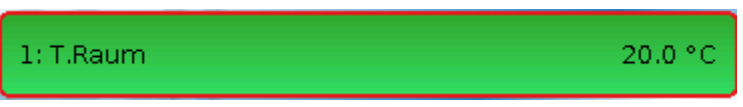

**Hinweis**: Bei Ausfall des Temperatursensors werden Feuchte und Taupunkt falsch berechnet.

### <span id="page-14-0"></span>**Meldungen**

Dieses Menü zeigt aktivierte Meldungen an.

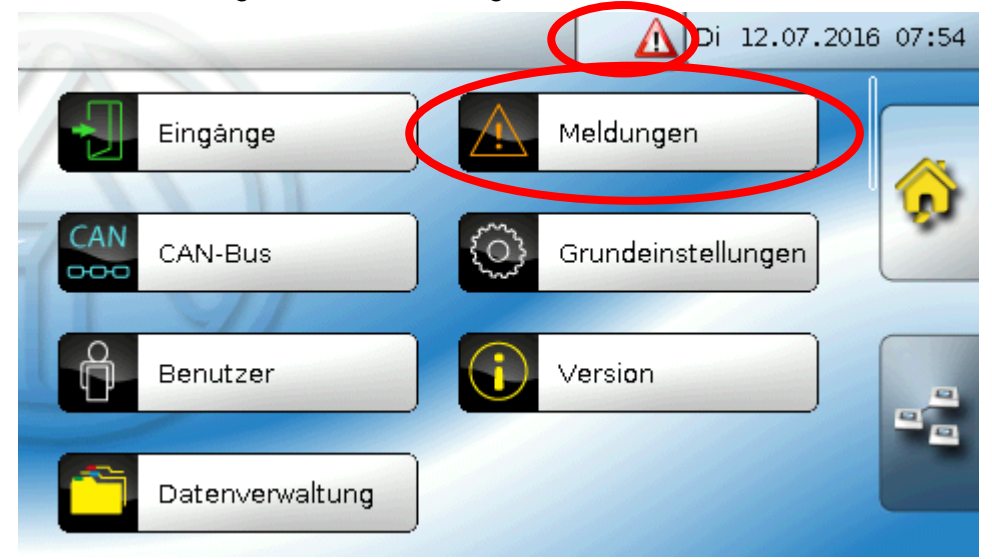

**Beispiel**: Störung am Eingang 1

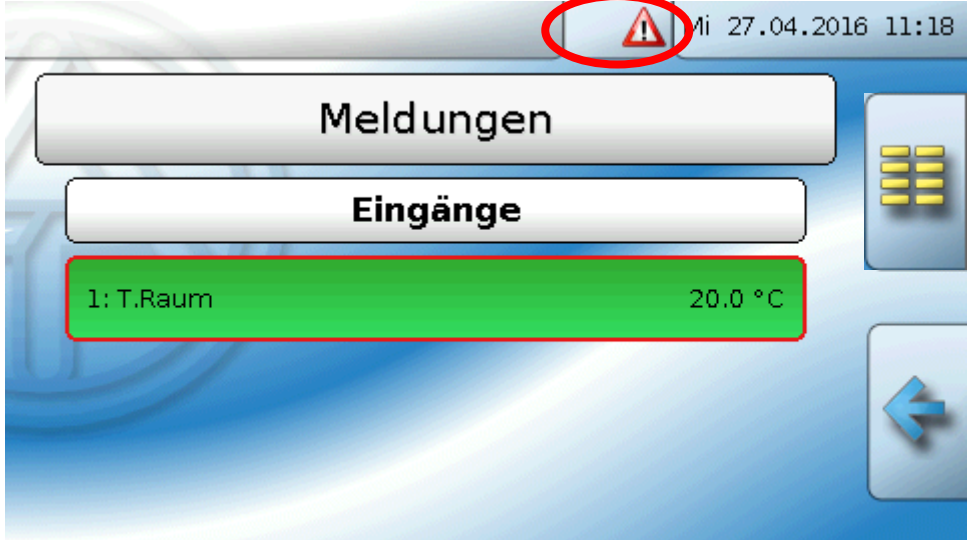

Ist mindestens eine Meldung aktiv, so wird in der oberen Statuszeile ein Warndreieck eingeblendet.

### <span id="page-15-0"></span>**CAN-Bus**

Das CAN-Netzwerk ermöglicht die Kommunikation zwischen CAN-Busgeräten. Durch das Versenden von analogen oder digitalen Werten über CAN-**Ausgänge** können andere CAN-Busgeräte diese Werte als CAN-**Eingänge** übernehmen.

Es können bis zu 62 CAN-Busgeräte in einem Netz betrieben werden.

Jedes CAN-Busgerät muss eine eigene Knotennummer im Netz erhalten.

Der **Leitungsaufbau** eines CAN-Busnetzes wird in der Montageanleitung beschrieben.

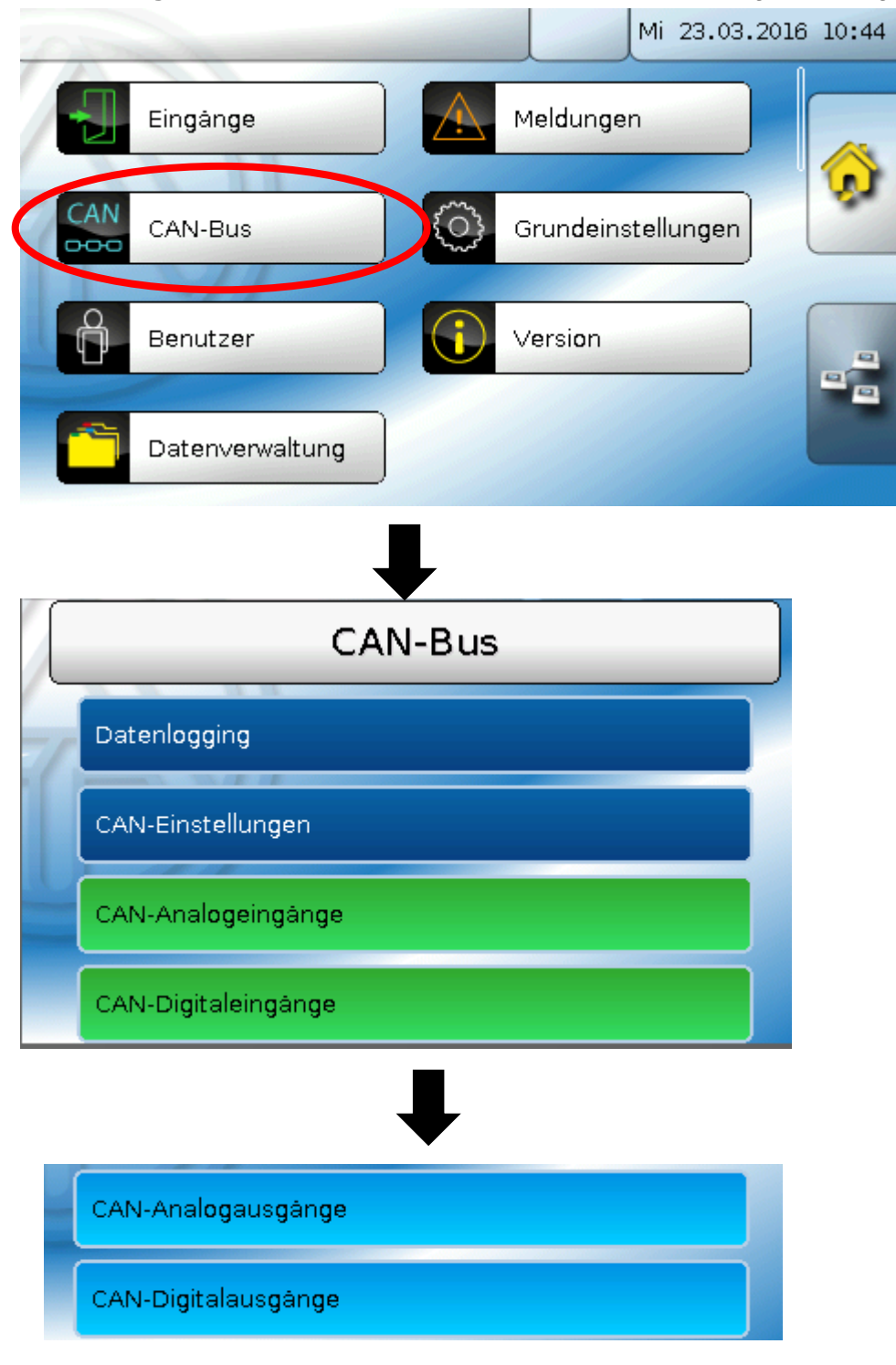

### <span id="page-16-0"></span>**Datenlogging**

**Im Anwendermodus ist dieses Menü nicht wählbar.**

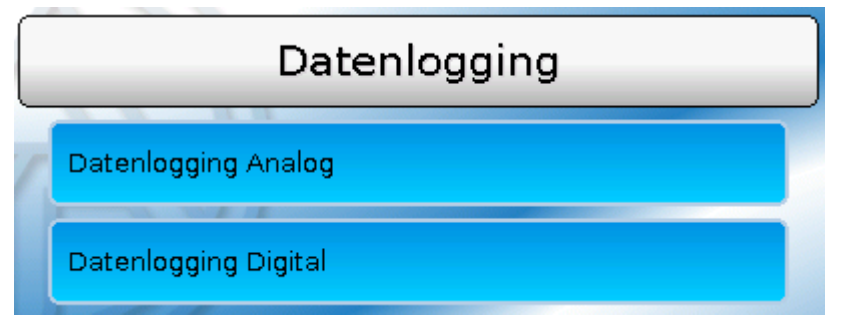

In diesem Menü werden die Parameter für das CAN-Datenlogging analoger und digitaler Werte definiert.

#### **Für das CAN-Datenlogging ist am C.M.I. eine Mindestversion 1.13 erforderlich.**

Das CAN-Datenlogging ist ausschließlich mit dem C.M.I. möglich. Die Daten für das Logging sind frei wählbar. Es erfolgt keine ständige Datenausgabe. Auf Anfrage eines C.M.I. speichert der Regler die aktuellen Werte in einem Logging-Puffer und sperrt diesen gegen erneutes Überschreiben (bei Anforderungen eines zweiten C.M.I.), bis die Daten ausgelesen und der Logging-Puffer wieder freigegeben wurde.

Die notwendigen Einstellungen des C.M.I. für das Datenlogging über CAN-Bus sind in der Online-Hilfe des C.M.I. beschrieben.

**Digitale und analoge Werte -** Jedes X2-Gerät kann über 2 Datensätze max. 26 digitale und 32 analoge Werte ausgeben, die im Menü "CAN-Bus/Datenlogging" definiert werden.

Ein Datensatz besteht aus 16 analogen und 13 digitalen Werten:

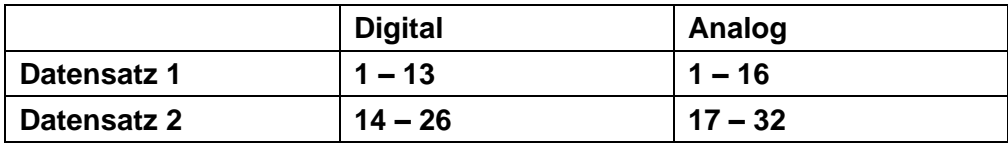

Wenn also z.B. ein digitaler Wert im Datensatz 2 abgespeichert werden soll, muss er als digitaler Wert 14 oder höher definiert werden.

**Digitale Eingänge** müssen im Bereich der **digitalen** Werte definiert werden.

**Zu beachten:** Beim Auslesen der Konfiguration des Datenloggers im Winsol-Setup (2. Seite) wird der CAN-Monitor CAN-MTx2 als "UVR1611" angezeigt.

#### <span id="page-17-0"></span>**CAN-Einstellungen**

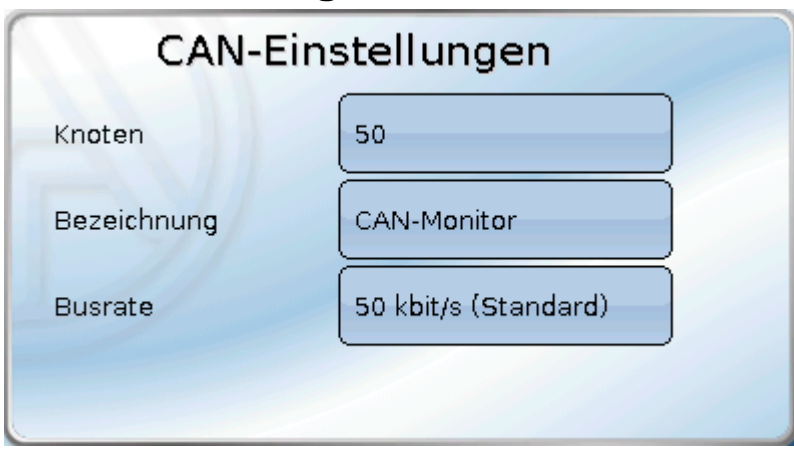

#### **Knoten**

Festlegung der **eigenen** CAN-Knotennummer (Einstellbereich: 1 – 62). Die werksseitig eingestellte Knotennummer des CAN-MTx2 ist 50.

#### **Bezeichnung**

Jedem Gerät kann eine eigene Bezeichnung zugeordnet werden.

#### **Busrate**

Die Standard-Busrate des CAN-Netzwerkes ist **50 kbit/s** (50 kBaud), die für die meisten CAN-Busgeräte vorgegeben ist.

**Wichtig:** Es müssen **alle** Geräte im CAN-Busnetz die **gleiche** Übertragungsrate haben um miteinander kommunizieren zu können.

Die Busrate kann zwischen 5 und 500 kbit/s eingestellt werden, wobei bei niedrigeren Busraten längere Kabelnetze möglich sind (siehe Montageanleitung der Regler).

#### <span id="page-17-1"></span>**CAN-Eingänge**

Da im CAN-Monitor CAN-Eingänge nicht sinnvoll verwendet werden können, wird dieses Untermenü in dieser Anleitung nicht beschrieben.

#### <span id="page-18-0"></span>**CAN-Analogausgänge**

Die 3 Eingänge sind bereits mit den ersten drei CAN-Analogausgängen verknüpft.

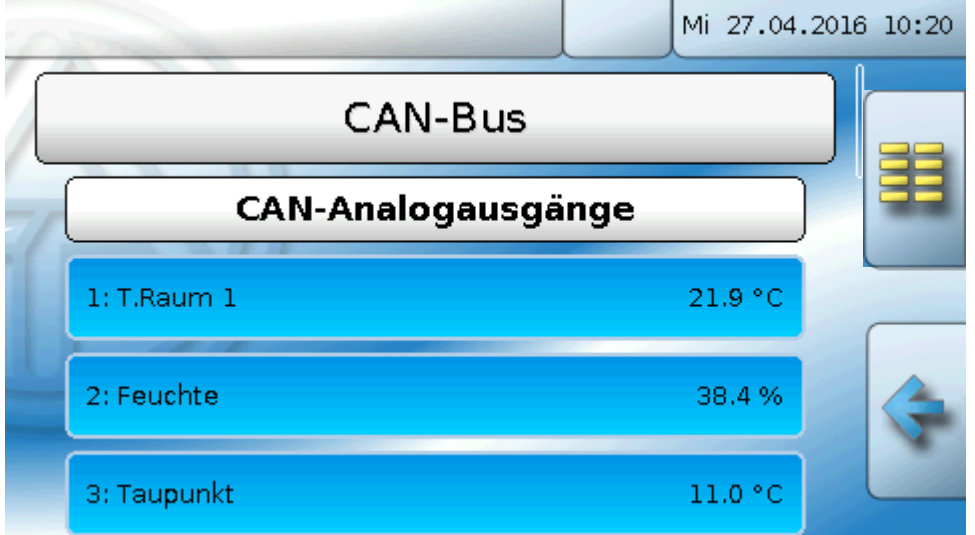

Da keine weiteren Analogwerte als Quelle für CAN-Analogausgänge zur Verfügung stehen, wird auf die Beschreibung der Programmierung weiterer CAN-Analogausgänge verzichtet.

#### <span id="page-18-1"></span>**Sendebedingung**

#### **Beispiel**:

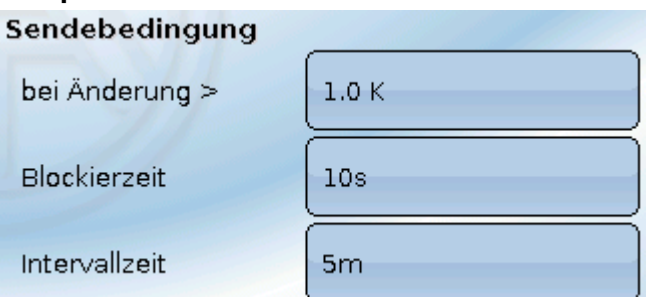

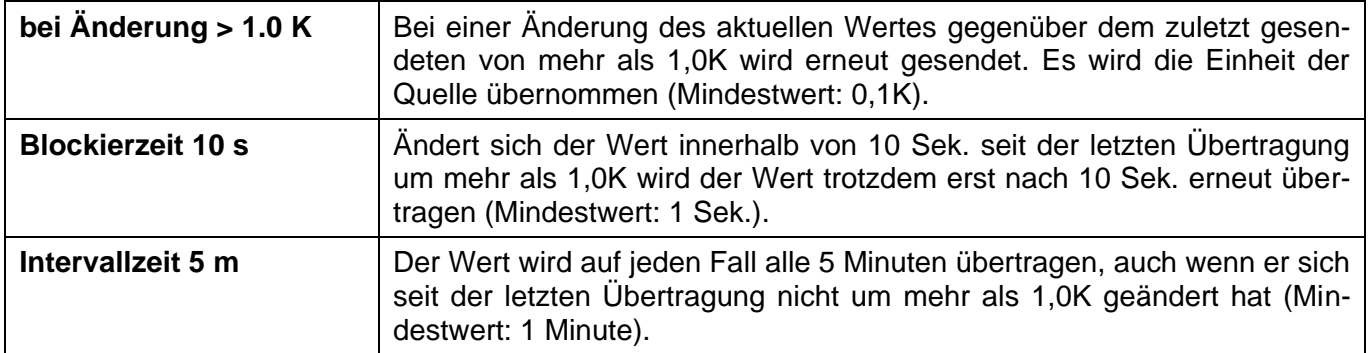

#### <span id="page-19-0"></span>**CAN-Digitalausgänge**

Es können bis zu 32 CAN-Digitalausgänge programmiert werden. Diese werden durch die Angabe der **Quelle** im CAN-Monitor festgelegt.

**Beispiel**: Quelle Sensorfehler Eingänge

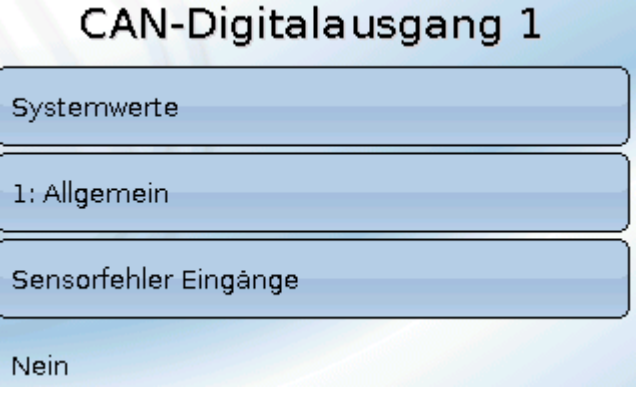

<span id="page-19-1"></span>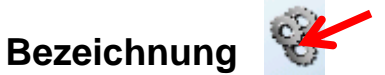

Jedem CAN-Digitalausgang kann eine eigene Bezeichnung gegeben werden. Die Auswahl der Bezeichnung erfolgt aus verschiedenen Bezeichnungsgruppen oder benutzerdefiniert.

#### **Beispiel**:

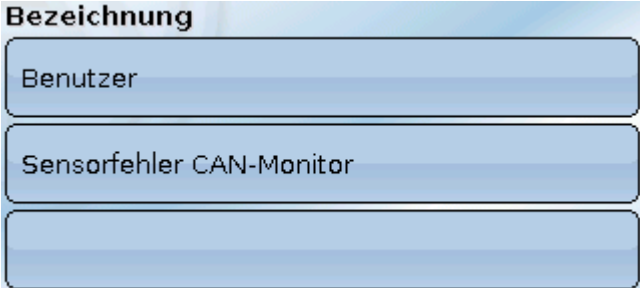

#### <span id="page-19-2"></span>**Sendebedingung**

#### **Beispiel:**

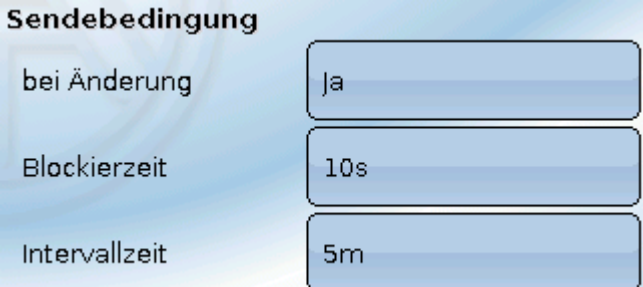

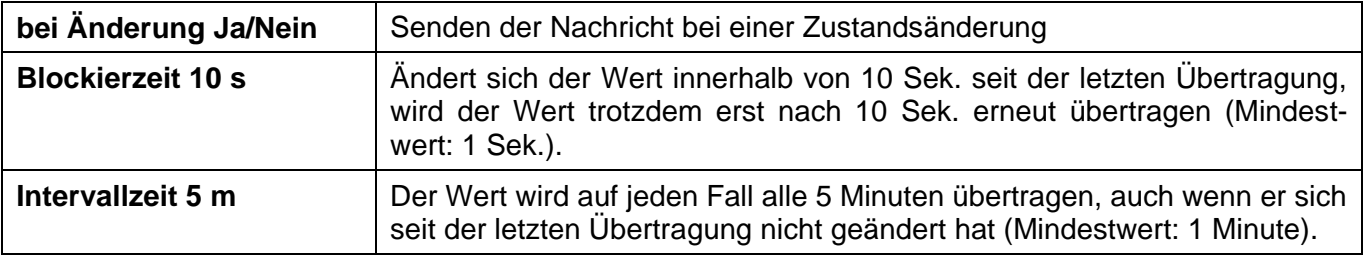

### <span id="page-20-0"></span>**Aktive CAN-Knoten**

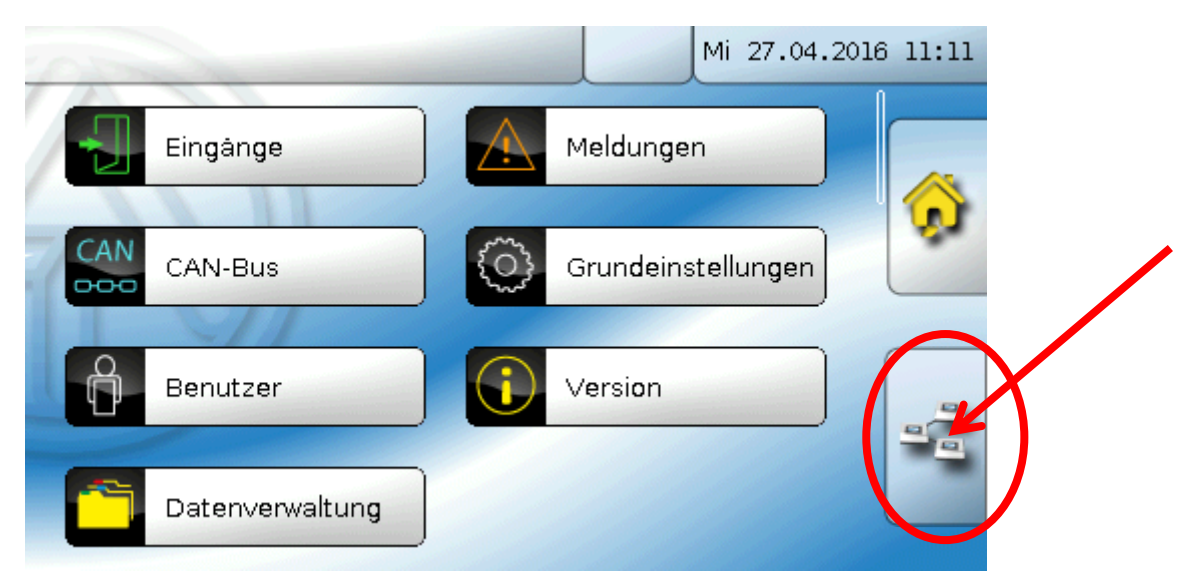

Durch Antippen des Feldes werden die aktiven CAN-Knoten im CAN-Busnetz angezeigt.

Mit "Status" wird der CAN-Bus-Status des CAN-Monitors angezeigt. Der Status wechselt nach dem Start nach einem vorgeschriebenen Verfahren automatisch von *init.* → *preop(erational)* → *operat(ional)*. Erst dann kann mit anderen CAN-Busgeräten kommuniziert werden.

Durch Antippen eines CAN-Busgerätes der X2-Serie gelangt man in das Menü des Gerätes.

Andere CAN-Busgeräte und das C.M.I. werden zwar angezeigt, ein Einstieg in deren Menüs ist aber nicht möglich.

Um wieder in das Menü des CAN-Monitors zu gelangen, wird der CAN-Monitor in dieser Übersicht angetippt.

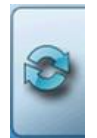

Aktualisieren der Ansicht

### <span id="page-21-0"></span>**Grundeinstellungen**

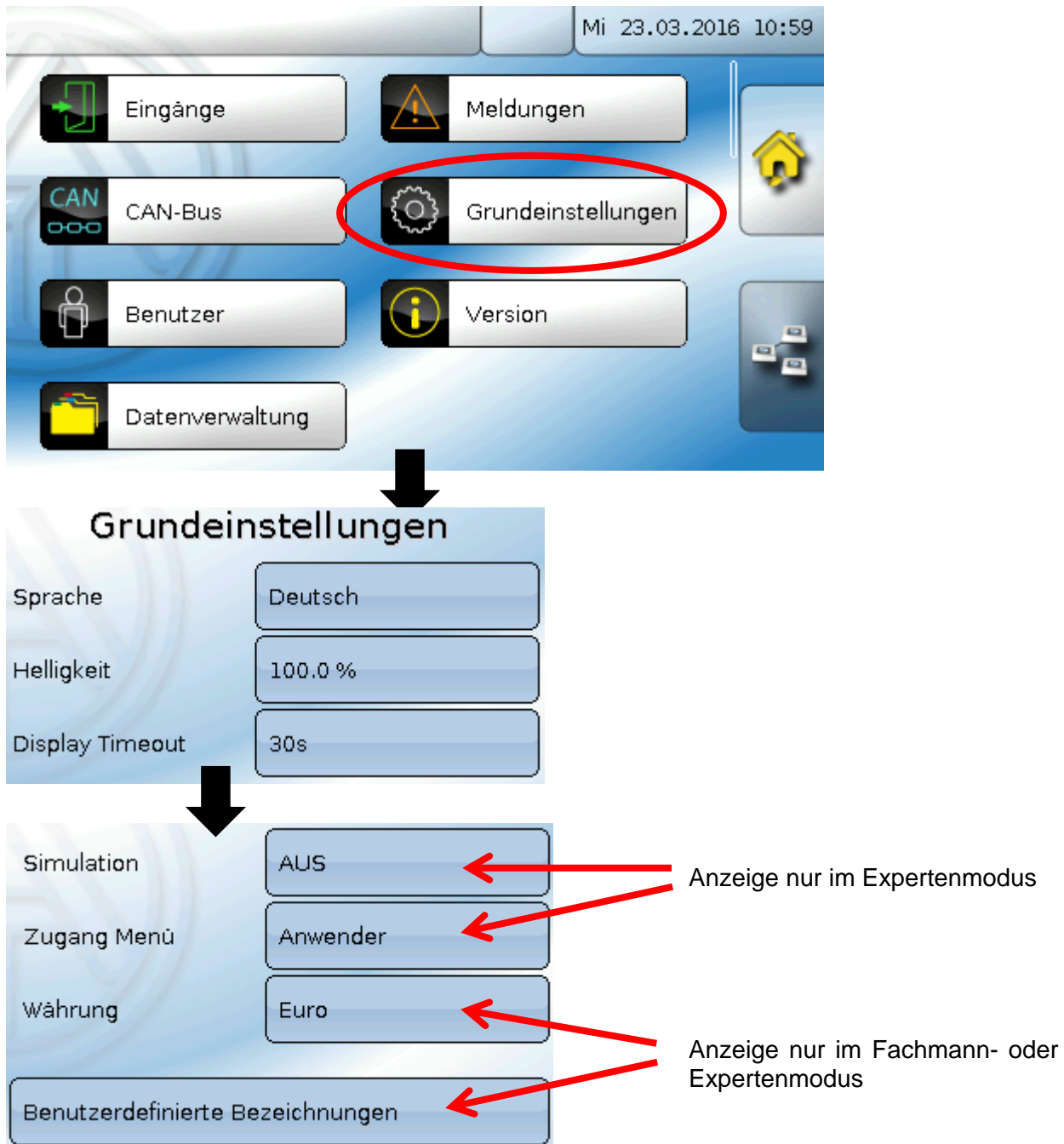

In diesem Menü werden Einstellungen durchgeführt, die in der Folge für alle weiteren Menüs gelten.

#### <span id="page-21-1"></span>**Sprache**

Auswahl der Displaysprache

#### <span id="page-21-2"></span>**Helligkeit**

Auswahl der Displayhelligkeit zur Anpassung an die Umgebungshelligkeit (Einstellbereich: 5,0 – 100,0%

#### <span id="page-21-3"></span>**Display Timeout**

Das Display wird nach einer einstellbaren Zeit, während der vom Benutzer keine Aktivitäten gesetzt werden, abgeschaltet. Durch Antippen der Bedienoberfläche wird das Display wieder aktiviert (Einstellbereich: 5 Sekunden bis 30 Minuten). Beim CAN-Monitor sollte diese Zeit nicht über 3 Minuten eingestellt werden, da sonst infolge der steigenden inneren Erwarmung die Messwerte des Sensors verfälscht werden.

### <span id="page-22-0"></span>**Simulation**

keine Anwendungsmöglichkeit für den CAN-MTx2

#### <span id="page-22-1"></span>**Zugang Menü**

Festlegung, aus welcher Benutzerebene der Zugang zum **Hauptmenü** des CAN-Monitors erlaubt wird.

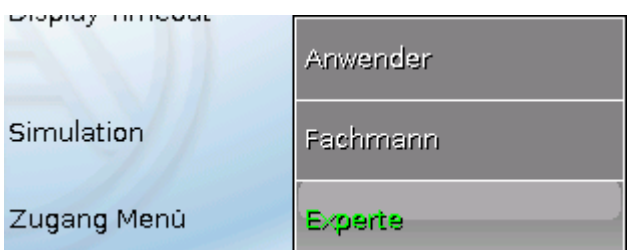

Ist der Zugang zum Menü nur dem **Fachmann** oder dem **Experten** erlaubt, muss bei Anwahl des

Hauptmenüs aus der Startseite der Funktionsübersicht (Schaltfläche ) das entsprechende **Passwort** eingegeben werden.

手

Beim **Neustart** des CAN-Monitors wird entweder die **Funktionsübersicht** (falls geladen) oder bei eingeschränktem Zugang die **Tastatur** für das Passwort angezeigt.

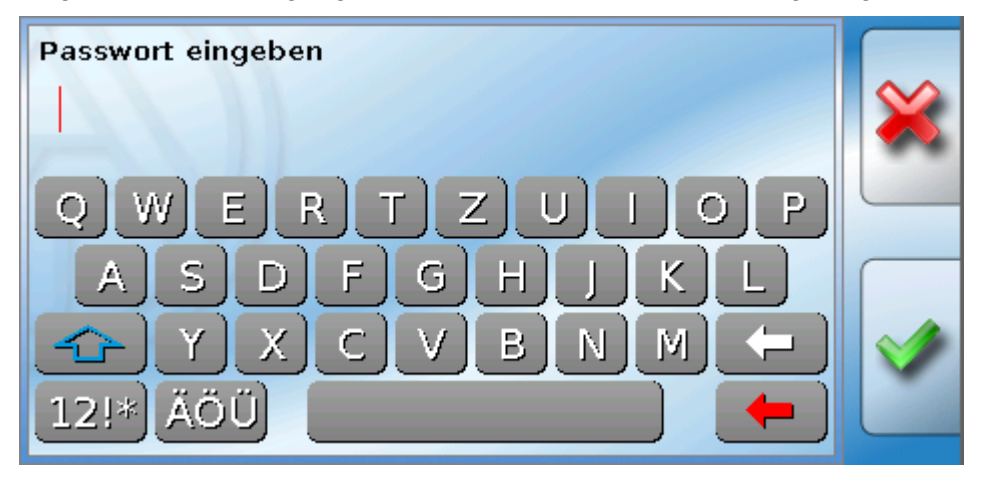

#### <span id="page-22-2"></span>**Währung**

keine Anwendungsmöglichkeit für den CAN-MTx2

#### <span id="page-23-0"></span>**Benutzerdefinierte Bezeichnungen**

In diesem Menü kann man **für alle Elemente des CAN-Monitors** benutzerdefinierten Bezeichnungen eingeben, ändern oder löschen. Dieses Menü kann nur aus der Fachmann- oder Expertenebene angewählt werden.

Ansicht mit bereits definierten Bezeichnungen

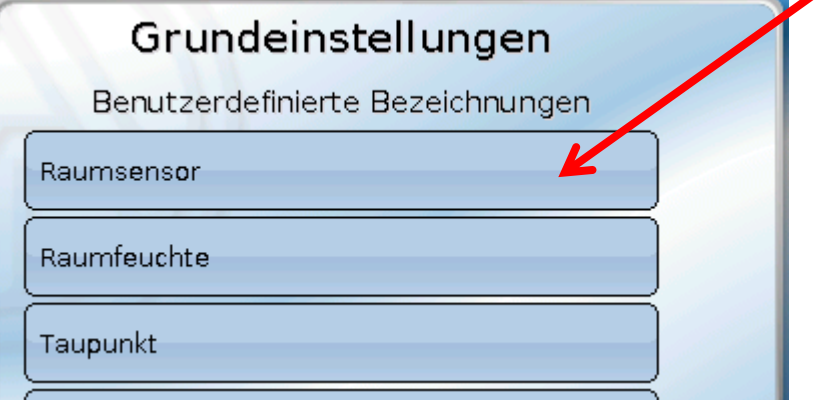

Für die Änderung oder Neuanlage steht eine alphanumerische Tastatur zur Verfügung.

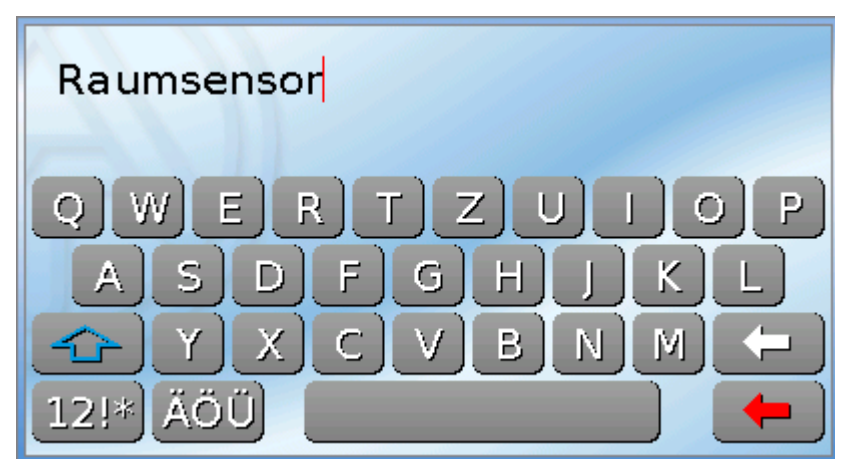

Es können **bis zu 100 verschiedene** Bezeichnungen vom Benutzer definiert werden. Die maximale Zeichenanzahl pro Bezeichnung ist **24**

Die bereits definierten Bezeichnungen stehen allen Elementen zur Verfügung.

### <span id="page-24-0"></span>**Benutzer**

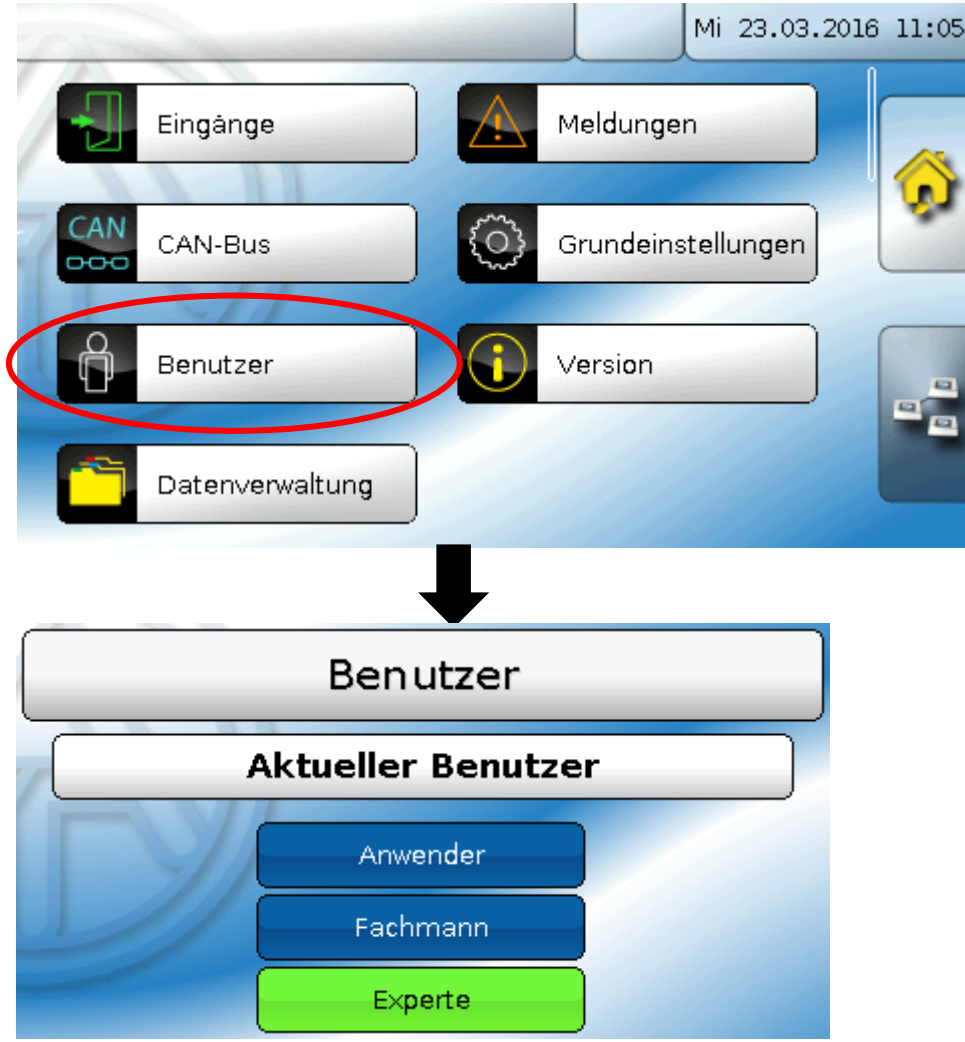

#### <span id="page-24-1"></span>**Aktueller Benutzer**

Auswahl, ob der Benutzer **Experte**, **Fachmann** oder **Anwender** ist.

Zum Einstieg in die Fachmann- oder Expertenebene ist die Eingabe eines **Passwortes** notwendig, das vom Programmierer vorgegeben werden kann.

**Nach einem Neustart befindet sich der CAN-Monitor immer in der Anwenderebene.**

#### <span id="page-25-0"></span>**Passwort ändern**

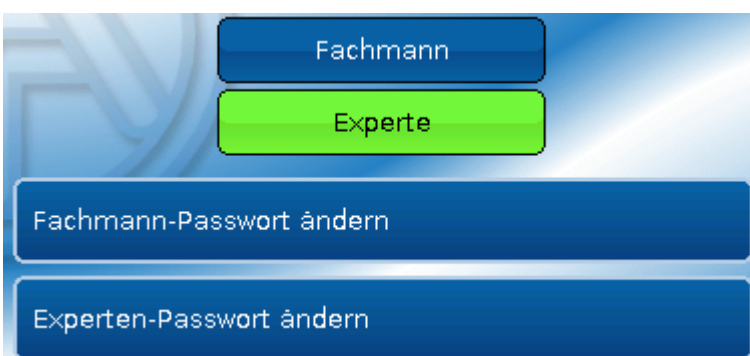

Der **Experte** kann die Passworte für Fachmann **und** Experte ändern. Der **Fachmann** kann nur das Fachmann-Passwort ändern. Die Länge des Passworts und die Art der Zeichen sind beliebig.

Zur Änderung eines Passworts ist zuerst die Eingabe des alten Passwortes erforderlich.

#### <span id="page-25-1"></span>**Liste der erlaubten Aktionen**

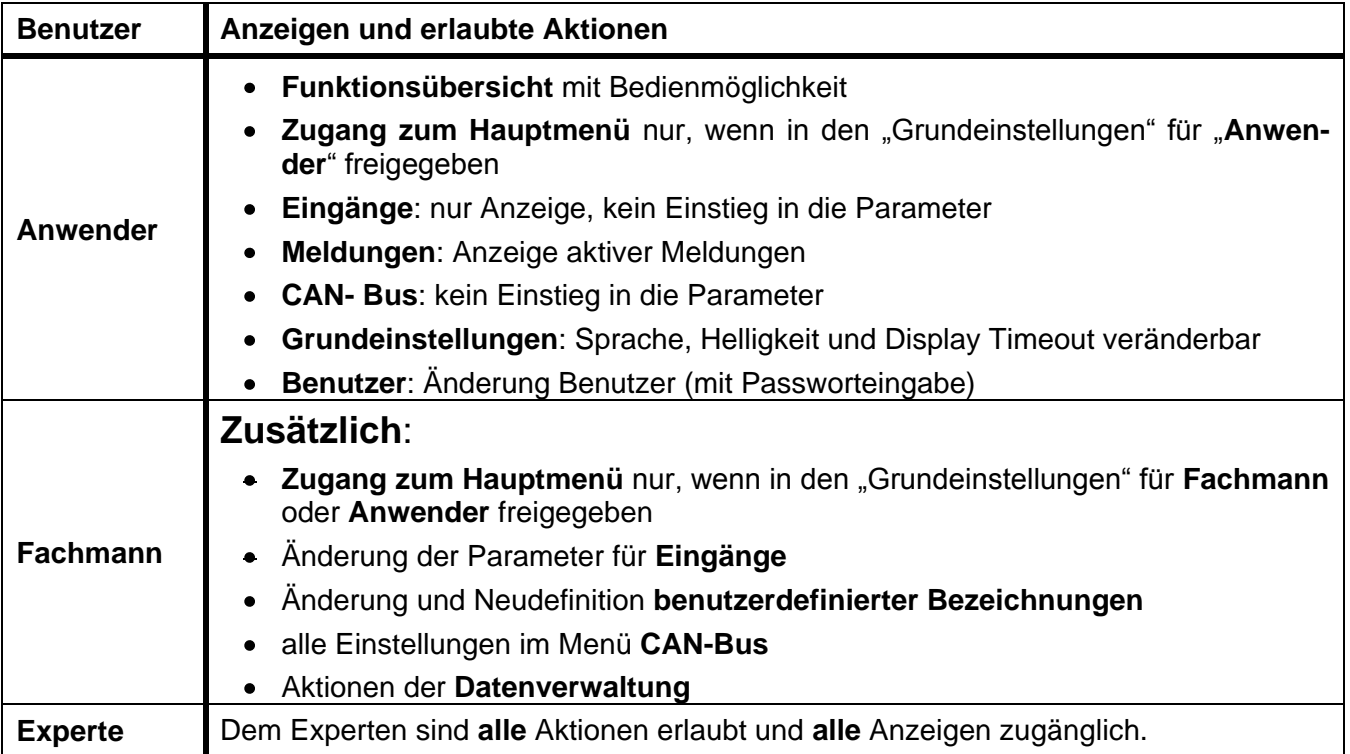

#### **Automatische Umschaltung**

Im Normalfall schaltet der CAN-Monitor automatisch 30 Minuten **nach dem Einloggen** als Experte oder Fachmann in den **Anwendermodus** zurück.

### <span id="page-26-0"></span>**Version und Seriennummer**

In diesem Menü werden die Seriennummer, interne Produktionsdaten und der Namen der aktuellen Funktionsdaten (mit Datum) angezeigt.

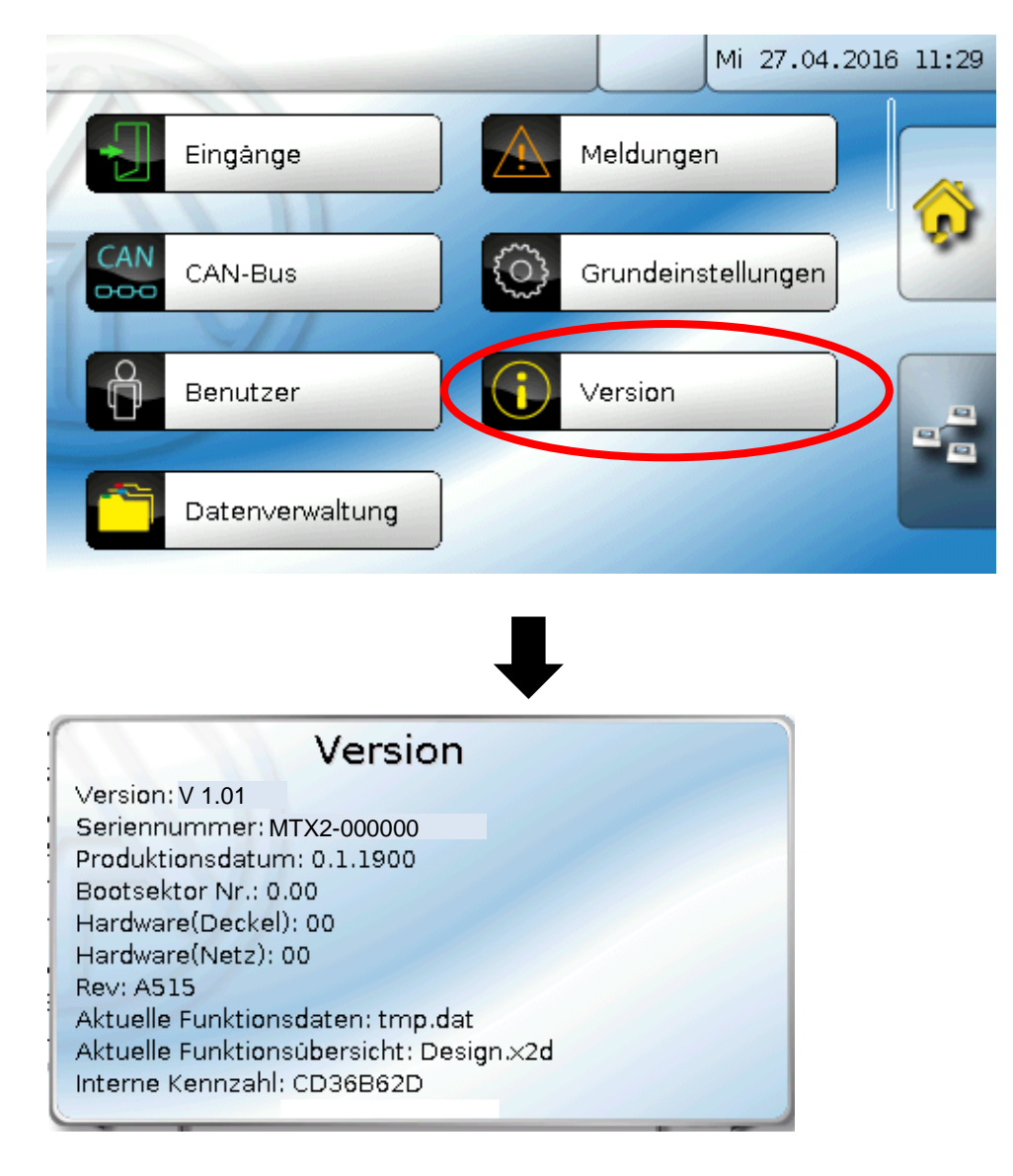

### <span id="page-27-0"></span>**Datenverwaltung**

#### **Nur im Fachmann – oder Expertenmodus bedienbar**

Folgende Aktionen können in diesem Menü durchgeführt werden:

- Funktionsdaten speichern. laden oder löschen  $\bullet$
- Firmware laden
- Funktionsübersicht laden oder löschen
- Statusanzeige des Datentransfers

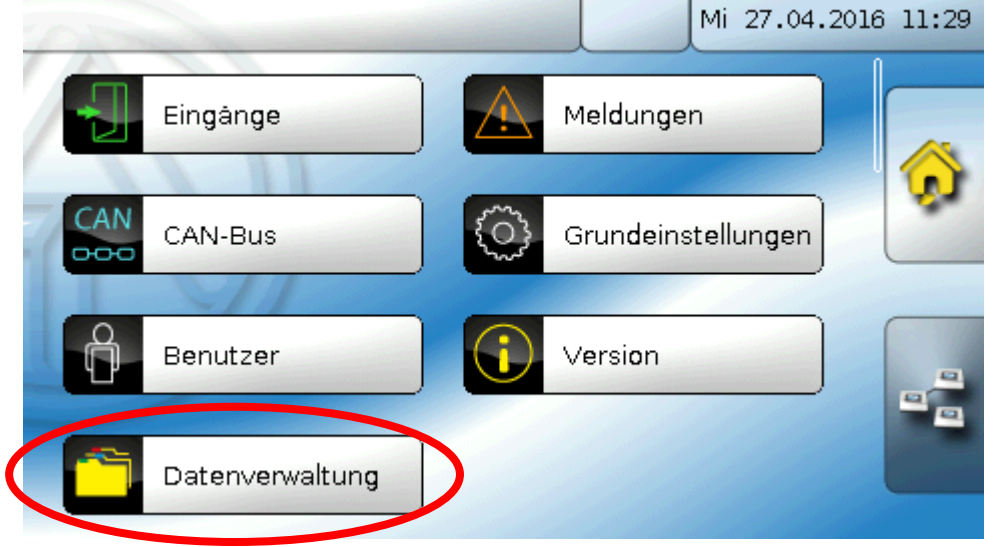

#### <span id="page-27-1"></span>**Funktionsdaten**

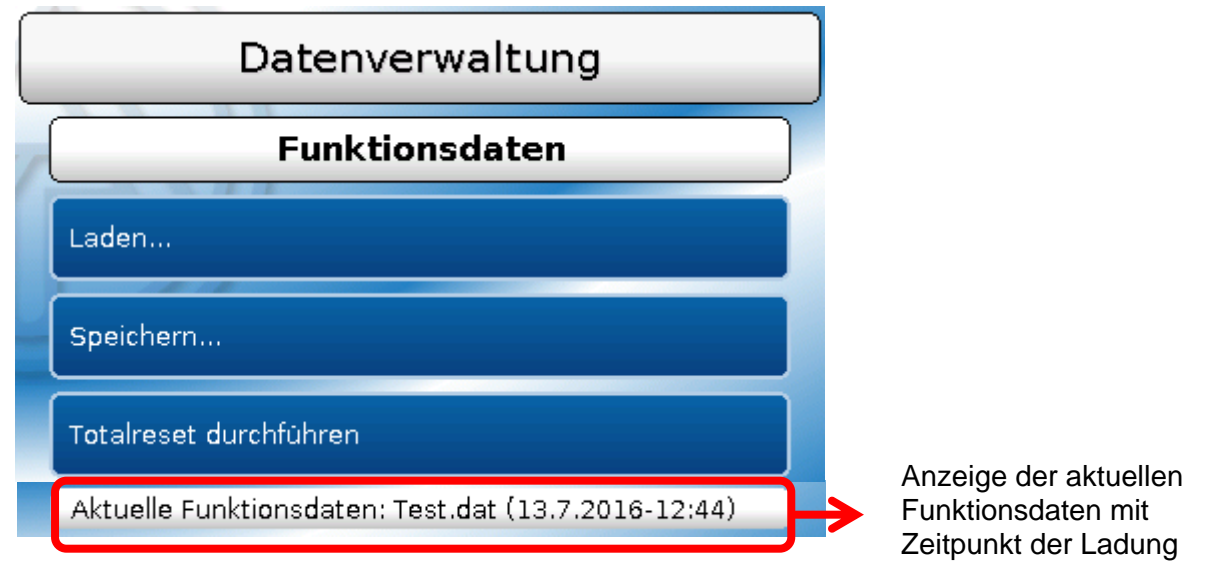

Dieses Menü dient zum Laden von Funktionsdaten und zur Sicherung der Einstellungen des CAN-Monitors (=Funktionsdaten) auf der SD-Karte ("Speichern").

Ein **Totalreset** löscht alle Einstellungen und setzt den CAN-Monitor auf den Stand der Werksauslieferung zurück.

### <span id="page-28-0"></span>**Laden...** Laden...

Von der SD-Card können Funktionsdaten in den CAN-Monitor oder in andere X2-Geräte geladen werden. Es können mehrere Funktionsdaten auf der SD-Karte gespeichert sein.

Nach der Auswahl der gewünschten Funktionsdaten (\*.dat-Datei) erfolgt die Abfrage, wie die Zählerstände und Kalibrierwerte des Wärmemengenzählers behandelt werden sollen.

Diese Abfrage ist für das Laden von Funktionsdaten des CAN-Monitors belanglos.

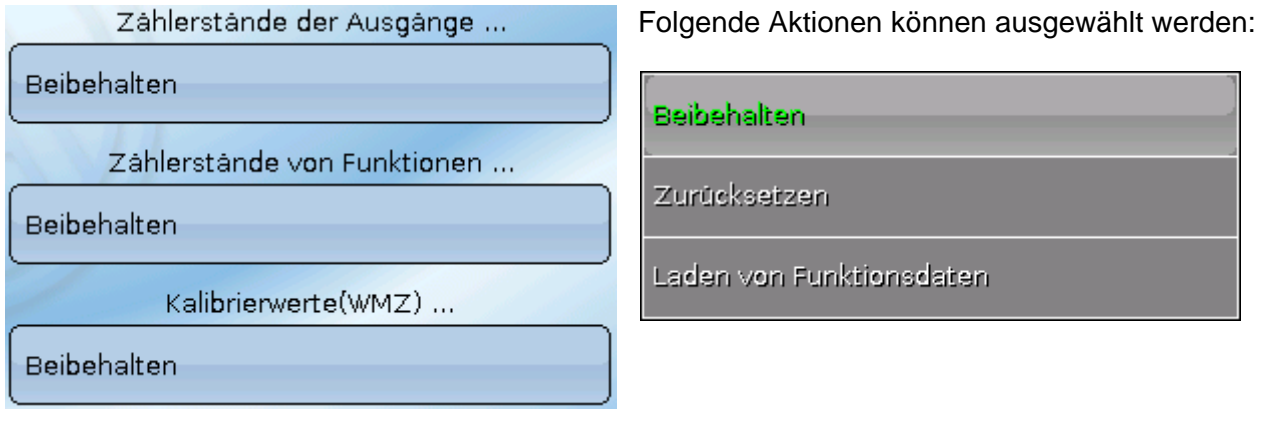

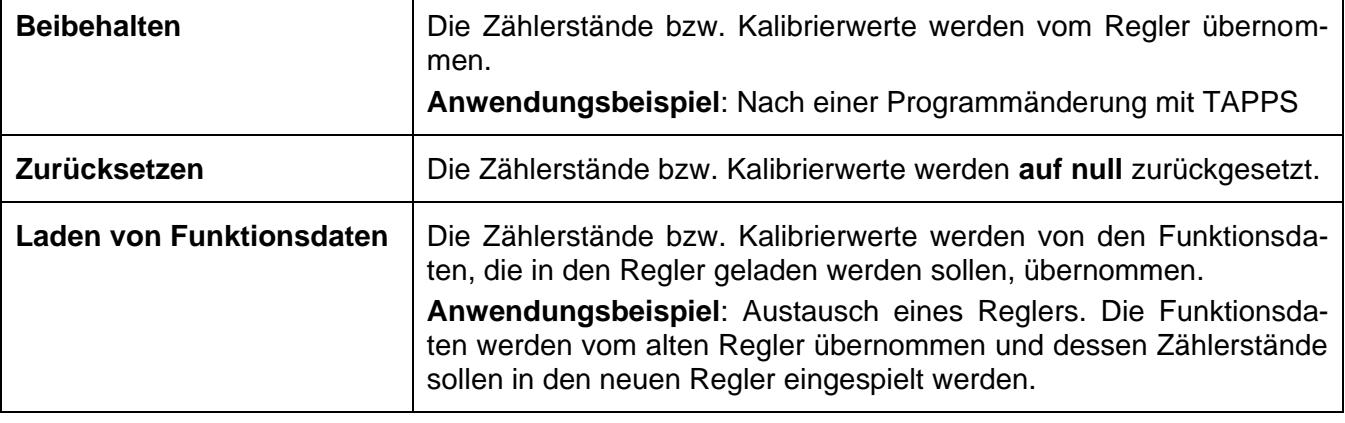

Mit Antippen von werden die neuen Funktionsdaten geladen, mit wird der Vorgang abgebro-

chen.

**Nach dem Laden von Funktionsdaten springt der Regler in die Anwenderebene zu-**

**rück.**

#### <span id="page-29-0"></span>**Löschen, Umbenennen und Versenden von gespeicherten Dateien**

Um gespeicherte Dateien umzubenennen oder zu löschen, tippt man auf das Dateisymbol, dann wird eine Auswahl sichtbar:

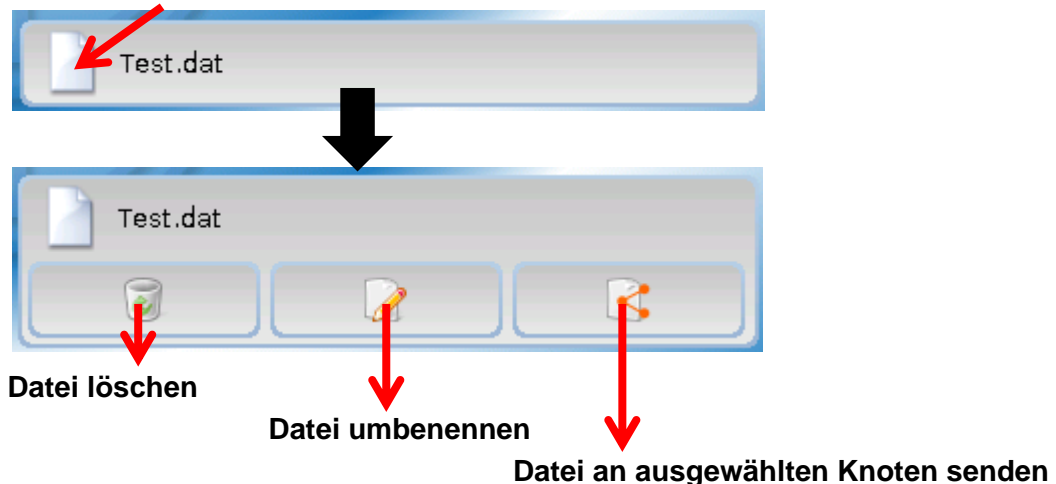

**Rückkehr** aus dieser Auswahl durch nochmaliges Antippen des Dateisymbols.

#### **Datei löschen**

Es erscheint eine Sicherheitsanfrage, die durch Antippen von **bestätigt wird.** 

Durch Antippen von wird der Vorgang abgebrochen.

#### **Datei umbenennen**

Mit Hilfe einer Tastatur kann der Dateiname geändert werden (keine Umlaute möglich). Der Dateiname darf maximal 63 Zeichen enthalten.

#### **Datei an ausgewählten Knoten senden**

Damit ist es möglich, Funktionsdaten an andere CAN-Busteilnehmer mit X2-Technik (z.B. UVR16x2, RSM610, CANEZ2, CAN-I/O45) zu senden.

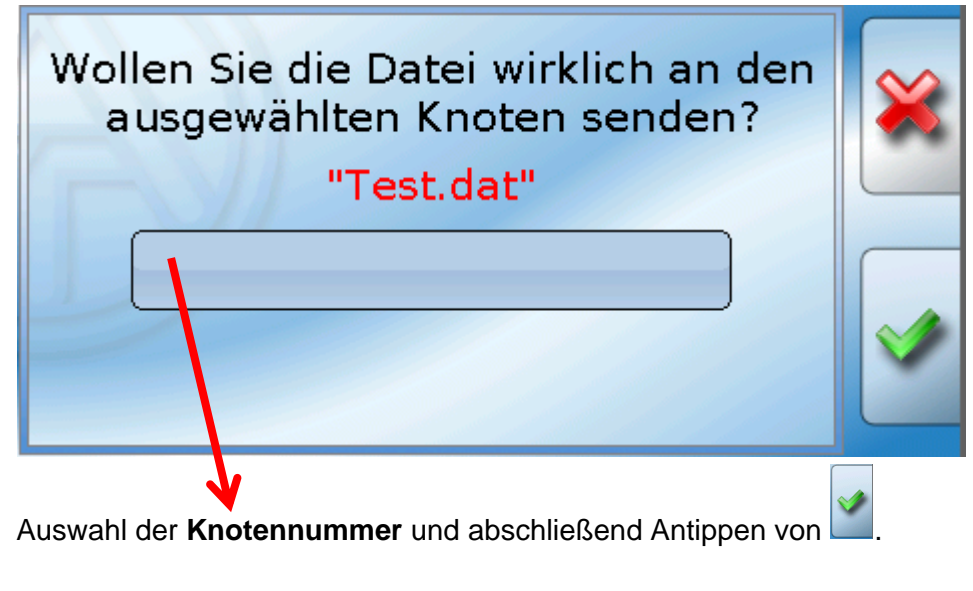

#### <span id="page-30-0"></span>**Speichern...**

Speichern...

Die aktuellen Funktionsdaten des CAN-Monitors können auf der **SD-Card** gesichert werden.

Den Funktionsdaten können eigene Bezeichnungen vergeben werden. Es können mehrere Funktionsdaten gespeichert werden.

#### **Beispiel**:

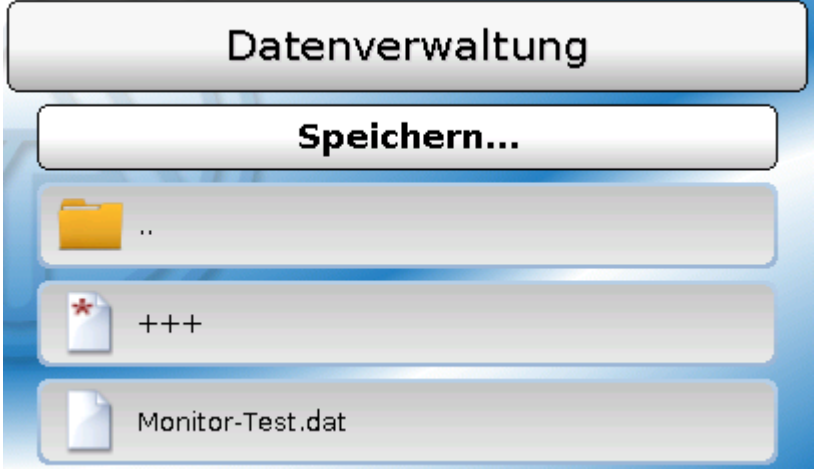

In diesem Beispiel ist bereits eine Datei auf der SD-Karte gespeichert.

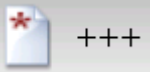

Sollen die Funktionsdaten unter neuem Namen gespeichert werden, wird **angeklickt**. Dann ist die Vergabe eines neuen Namens möglich und die Datei wird gespeichert (keine Umlaute möglich). Der Dateiname darf maximal 63 Zeichen enthalten.

#### <span id="page-31-0"></span>**Firmware Laden...**

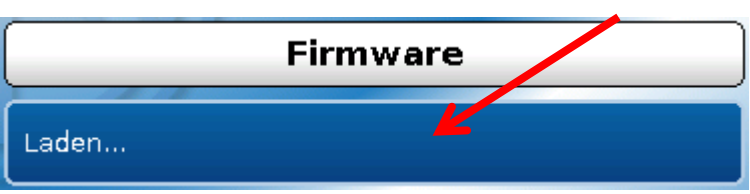

Von der SD-Card kann die Firmware (= Betriebssystem, Datei **\*.bin**) in den CAN-Monitor oder auch in andere X2-Geräte am CAN-Bus geladen werden (**Ausnahme: UVR16x2**). Es können mehrere Betriebssystemversionen auf der SD-Karte gespeichert sein.

Wie beim Laden von Funktionsdaten können die gespeicherten Firmware-Dateien gelöscht, umbenannt oder in andere X2-Geräten geladen werden.

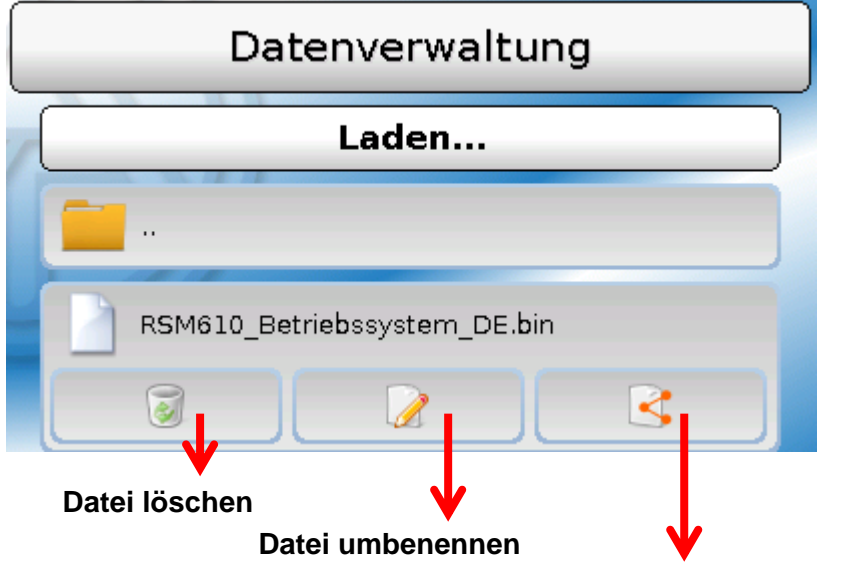

#### **Datei an ausgewählten Knoten senden**

**Rückkehr** aus dieser Auswahl durch nochmaliges Antippen des Dateisymbols.

#### <span id="page-31-1"></span>**Funktionsübersicht Laden.../Löschen...**

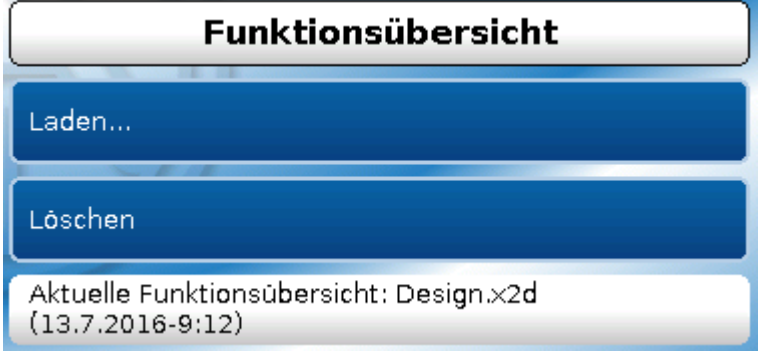

Von der SD-Card kann die Funktionsübersicht (Datei \*.x2d, **TA-Designer Mindestversion: 1.15**) in das Gerät geladen oder im Gerät gelöscht werden. Es können mehrere Dateien auf der SD-Karte gespeichert sein.

Nach Auswahl der Datei kommt eine Sicherheitsabfrage, da die aktuelle Funktionsübersicht im Gerät überschrieben wird.

Durch "**Löschen...**" wird die gespeicherte Funktionsübersicht im Gerät gelöscht. Nach Auswahl der Datei kommt eine Sicherheitsabfrage.

Die Sicherheitsabfragen werden entweder mit Antippen von (= Ja) oder von (= Nein) beantwortet.

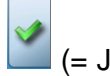

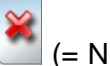

#### <span id="page-32-0"></span>**Status**

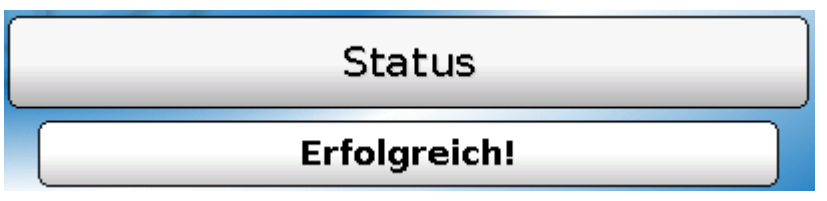

Hier wird angezeigt, ob ein Datentransfer mittels Datenverwaltung von der SD-Karte in den CAN-Monitor oder umgekehrt erfolgreich war.

Diese Statusanzeige gilt nicht für Datentransfers **von** einem anderen Regler, einem C.M.I. oder einem anderen CAN-Monitor.

#### <span id="page-32-1"></span>**Totalreset**

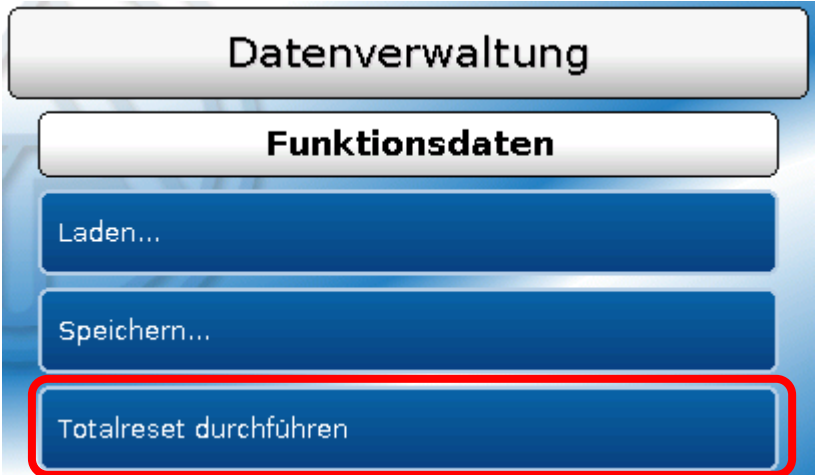

Ein **Totalreset** löscht alle Einstellungen und setzt den CAN-Monitor auf den Stand der Werksauslieferung zurück.

Die Einstellungen für die CAN-Knotennummer und die CAN-Busrate bleiben erhalten.

Nach dem Antippen kommt eine Sicherheitsabfrage, ob ein Totalreset durchgeführt werden soll.

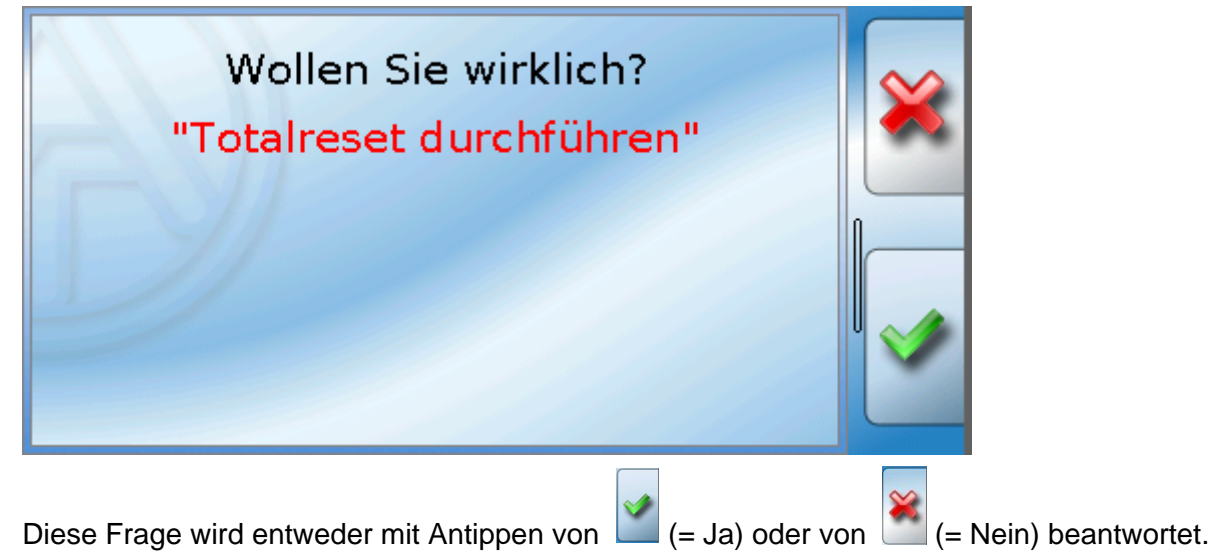

### <span id="page-33-0"></span>**LED-Statusanzeige**

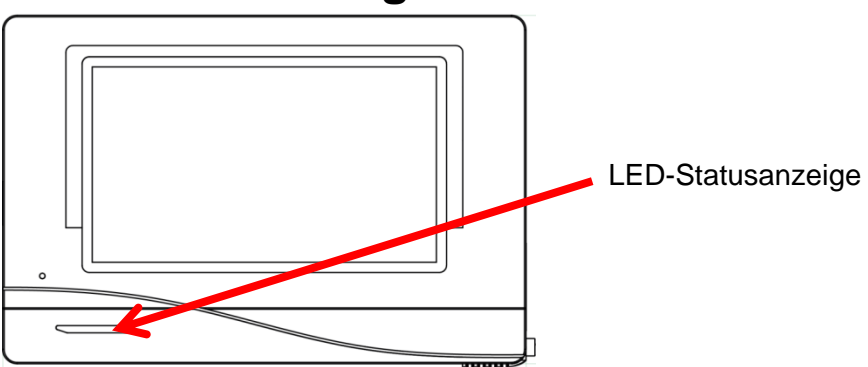

#### <span id="page-33-1"></span>**LED-Status-Anzeigen beim Start**

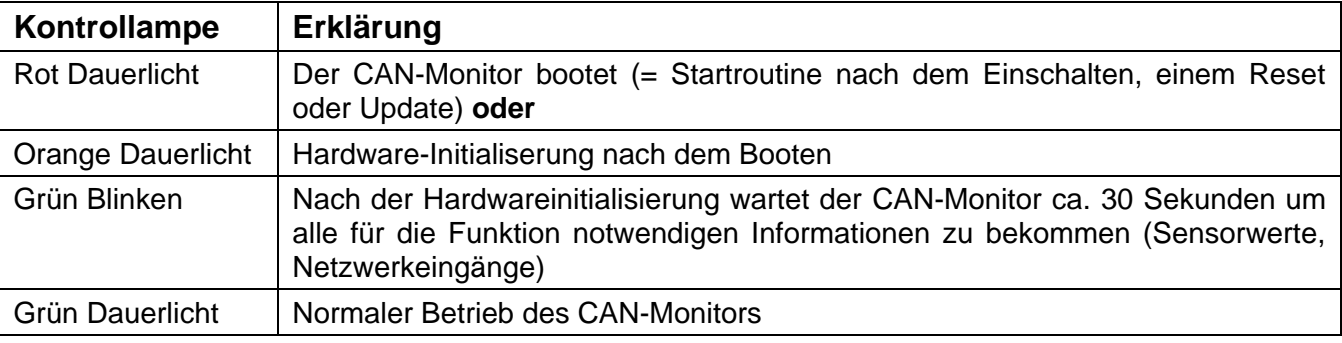

### <span id="page-33-2"></span>**Reset**

Durch **kurzen** Tastendruck (mit einem dünnen Stift) auf die Reset-Taste auf der Vorderseite des CAN-Monitors und Loslassen **bevor** der Pfeifton endet startet der CAN-Monitor neu (= Reset).

#### <span id="page-33-3"></span>**Laden der Firmware des Auslieferungszustands**

In Sonderfällen kann es notwendig sein, die **Firmware** des CAN-Monitors wieder in den Auslieferungszustand zu setzen. Gleichzeitig wird ein Totalreset durchgeführt.

Durch Tastendruck (mit einem dünnen Stift) auf die Reset-Taste auf der Vorderseite des CAN-Monitors **während des Einschaltens** wird das Laden der Original-Firmware zum Zeitpunkt der Auslieferung gestartet.

**Die Taste muss so lange gehalten werden, bis der Pfeifton beendet ist.**

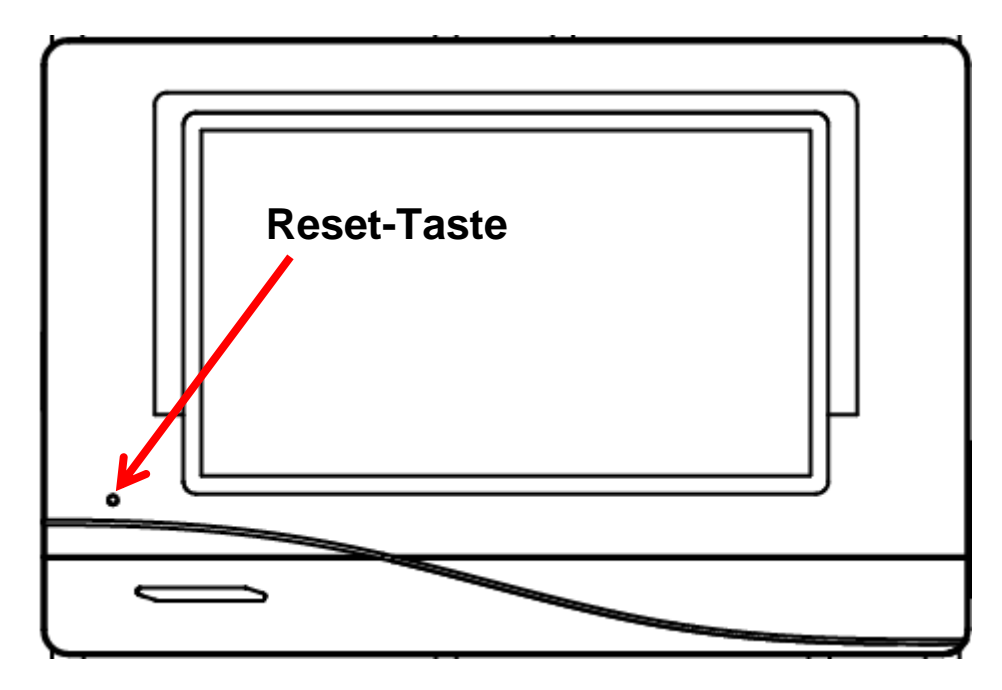

### <span id="page-34-0"></span>**Kalibrierung**

Falls die Sensorpunkte des Touchscreens mit der Hintergrundgrafik nicht übereinstimmen und dadurch der CAN Monitor nicht mehr einwandfrei bedient werden kann, kann durch "**Kalibrierung**" der Touchscreen neu eingestellt werden.

Die Kalibrierung kann durch Drücken der **Bedienoberfläche** nach dem Monitorstart **während der Anzeige des TA-Logos** gestartet werden.

Es erscheint nach dem Reglerstart 5 Sekunden lang folgendes Display (die Sekunden werden heruntergezählt):

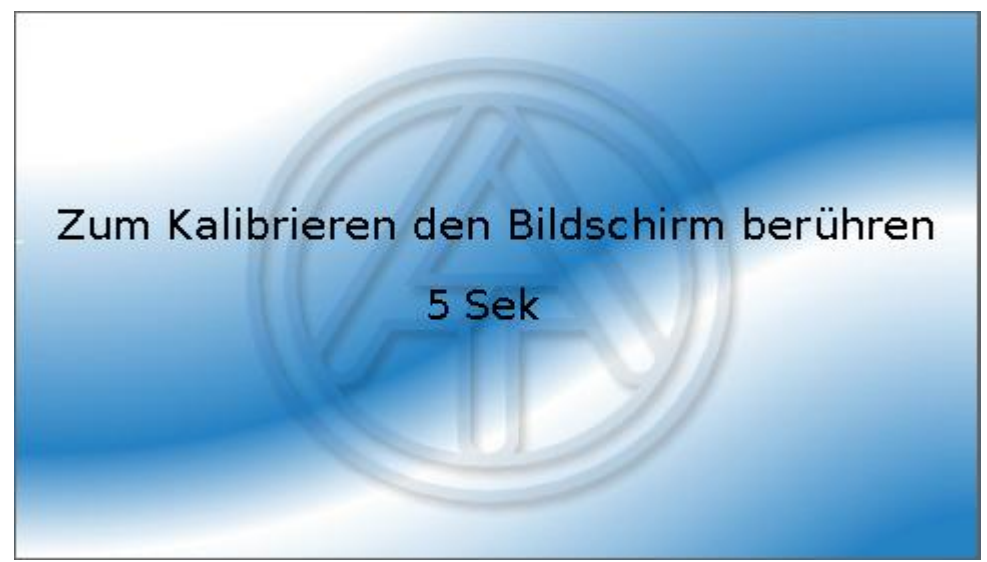

Wird der Bildschirm innerhalb dieser Zeit berührt, startet der Kalibrierungsvorgang. Zum Kalibrieren müssen alle 9 Zielpunkte nacheinander einzeln berührt werden.

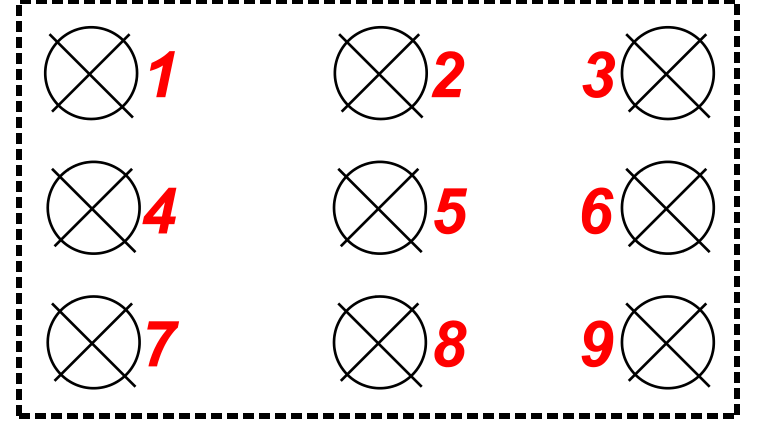

Anschließend erfolgt die Möglichkeit eines Totalresets oder Weiterschalten in das Hauptmenü des CAN Monitors.

### <span id="page-35-0"></span>Bedienung Endanwender

Zur besseren Lesbarkeit der Anleitung wurde auf die geschlechterspezifische Unterscheidung der Worte "Anwender", "Fachmann" und "Experte" verzichtet. Es werden daher unter diesen Begriffen sowohl Frauen als auch Männer angesprochen.

Der CAN-Monitor **CAN-MTx2** dient als Bedien- und Anzeigeeinheit für die frei programmierbaren Regler UVR16x2 und RSM610 sowie alle anderen Geräte der X2-Serie.

Der CAN-Monitor hat einen kombinierten **Temperatur- und Feuchtefühler** eingebaut und kann daher auch als **Raumsensor** eingesetzt werden.

Die Vielfalt von Anlagen macht eine Anleitung für alle Anwendungsfälle unmöglich. Sie sollten daher in jedem Fall eine Unterweisung durch den Errichter der Heizungsanlage bekommen.

Der Programmierer kann für die Anwender-Bedienung eine "**Funktionsübersicht**" erstellen. Diese Funktionsübersicht kann alle X2-Geräte im CAN-Busnetz umfassen. In der Funktionsübersicht können Sie alle wichtigen Messwerte kontrollieren und in ausgewählten Funktionen Einstellwerte verändern, die für Sie als Anwender wichtig sind.

In dieser Anleitung erklären wir ihnen, wie Sie die Funktionsübersicht anwählen. Weitere Hinweise zu den Funktionen und dem Ändern von Werten sind in den Bedienungsanleitungen der frei programmierbaren Regler (UVR16x2, RSM610) enthalten.

**Hinweis**: Ihre persönliche Anlage weicht im Normalfall von den Beispielen in den Anleitungen ab.

### <span id="page-36-0"></span>**Benutzerebenen**

Um Fehlbedienungen des Reglers zu vermeiden, können sich 3 verschiedene Benutzergruppen am Regler anmelden: **Anwender**, **Fachmann** oder **Experte**. Der Fachmann und der Experte benötigen zum Einstieg ein Passwort.

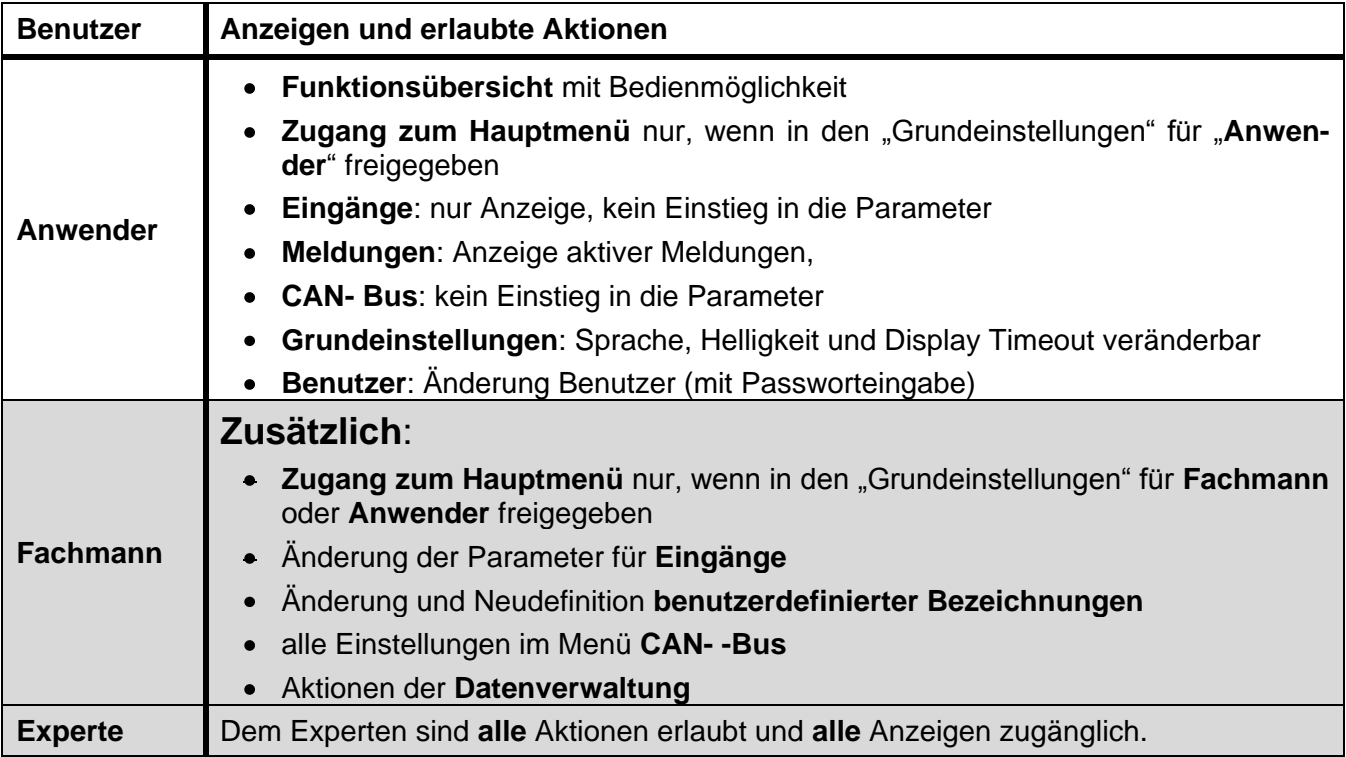

Der CAN-Monitor wird über einen 4,3" Touch-Screen (= "berührungssensitiver Bildschirm") bedient. Zur einfacheren Handhabung steht ein **Bedienstift** zur Verfügung.

#### **Ansicht CAN-MTx2**

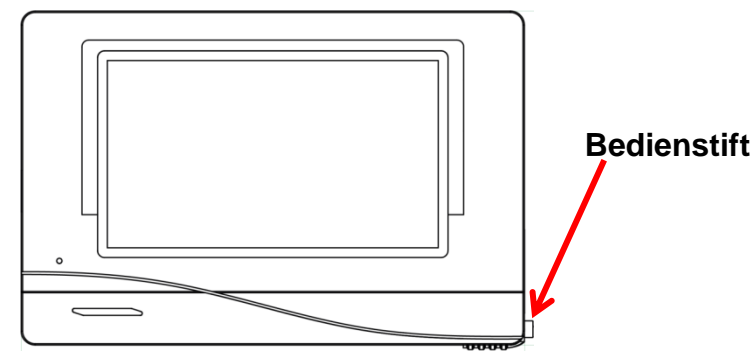

Mit dem Stift können Bedienflächen angetippt und kann die Displayansicht im Hauptmenü durch Schieben weitergescrollt werden.

### <span id="page-37-0"></span>**Funktionsübersicht**

Die Funktionsübersicht ist vom Programmierer **frei gestaltbar** und kann daher in jeder Anlage anders aussehen. Sie kann mit Hilfe von **Grafiken** oder auch nur als **Tabelle** dargestellt werden.

Vom Programmierer ausgesuchte Werte können entweder von allen Benutzern, nur vom Experten oder nur vom Experten und Fachmann verändert werden. Viele Werte (z.B. Sensorwerte) können grundsätzlich nicht verändert werden.

Sind mehrere UVR16x2-Regler oder andere X2-Geräte in der Anlage per CAN-Bus verbunden, so kann die Funktionsübersicht, je nach Programmierung, auch Werte anderer Geräte anzeigen.

Die Funktionsübersicht kann aus mehreren Seiten bestehen, wobei zum Weiterschalten auf eine andere Seite eine **Linkfläche** (= Verknüpfung zu einer weiteren Seite) vorhanden sein muss. Das Aussehen der Linkflächen wird vom Programmierer vorgegeben und ist frei gestaltbar. Der Zugriff auf manche Seiten kann durch ein Passwort geschützt sein.

Die Funktionsübersicht kann so programmiert sein, dass auf der ersten Seite eine Übersicht über die folgenden Seiten mit Links (Verknüpfungen) auf diese Seiten zu sehen ist.

Berührt man den entsprechenden Link, dann springt die Anzeige auf die gewünschte Seite.

Falls eine Funktionsübersicht in den CAN-Monitor geladen wurde, zeigt das Display nach der Verbindung mit dem CAN-Bus die Startseite der Funktionsübersicht an.

Aus dem Hauptmenü gelangt man in die Funktionsübersicht durch Antippen der Fläche .

**Die Funktionsübersicht kann in Standard- oder Vollbildansicht programmiert sein.**

#### <span id="page-37-1"></span>**Standardansicht**

**Beispiel**: Startseite mit 4 Linkflächen

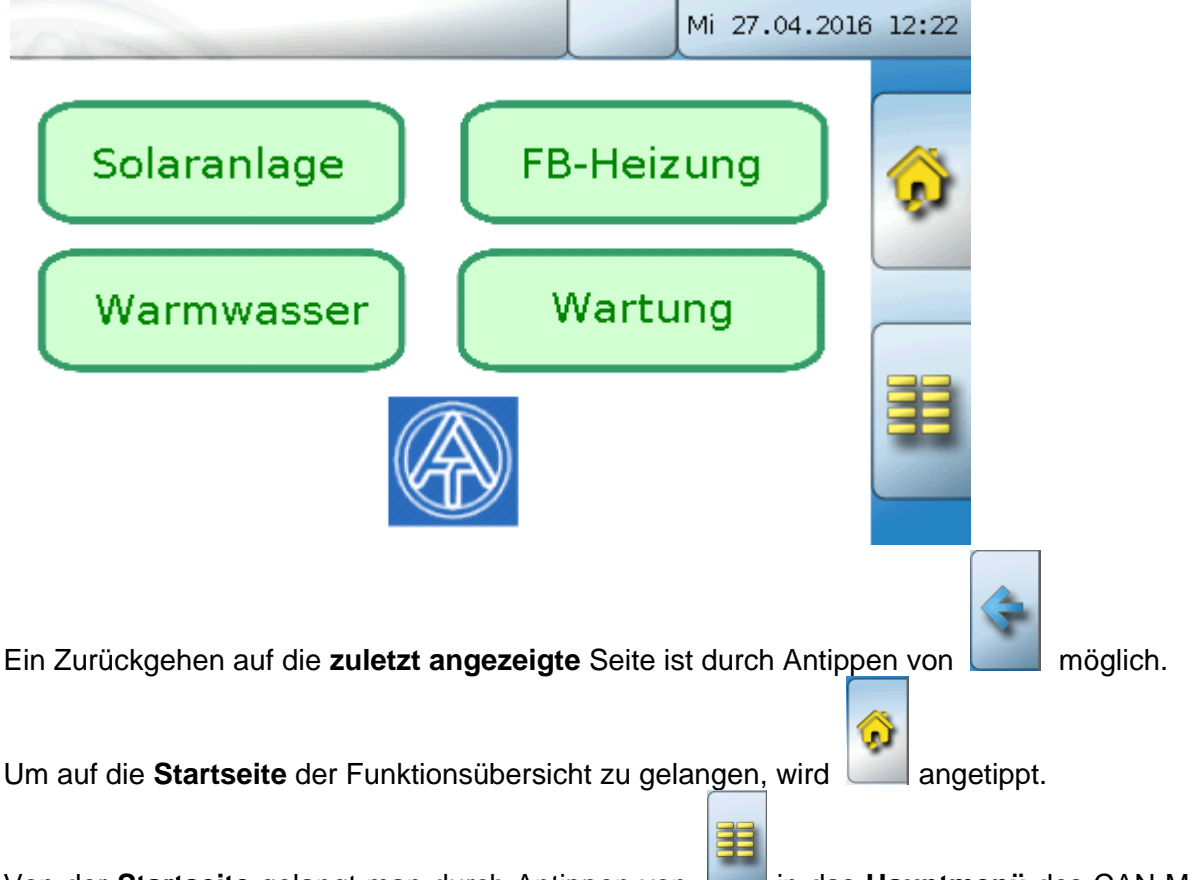

Von der Startseite gelangt man durch Antippen von **in das Hauptmenü** des CAN-Monitors. Ist der Zugang zum Hauptmenü nur dem **Fachmann** oder dem **Experten** erlaubt, muss das entsprechende **Passwort** eingegeben werden.

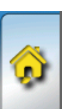

Tippt man 3 Sekunden auf das Hintergrundbild, so erscheinen 2 Schaltflächen, über die man die Versionsinformation bzw. Grundeinstellungen aufrufen kann.

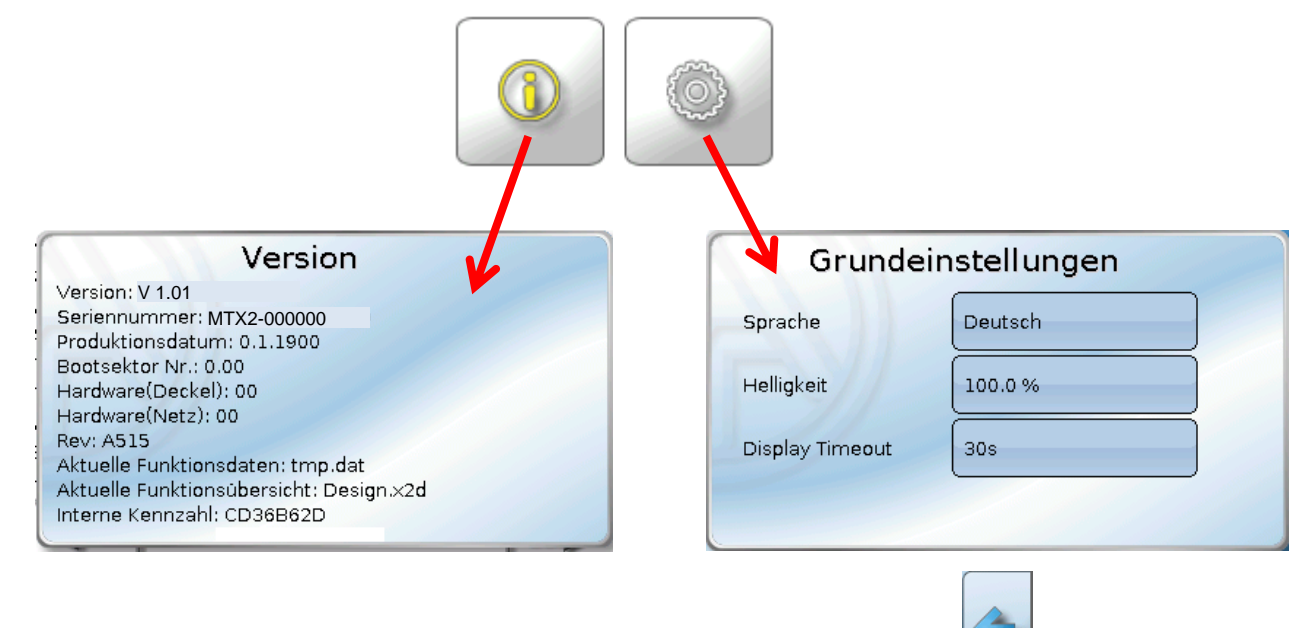

Ein Zurückgehen auf die zuletzt angezeigte Seite ist durch Antippen von **Manual möglich**.

#### <span id="page-38-0"></span>**Vollbildansicht**

In der Vollbildansicht werden die obere Statusleiste und die seitlichen Schaltflächen abgedeckt.

#### **Beispiel:**

Startseite mit 4 Linkflächen

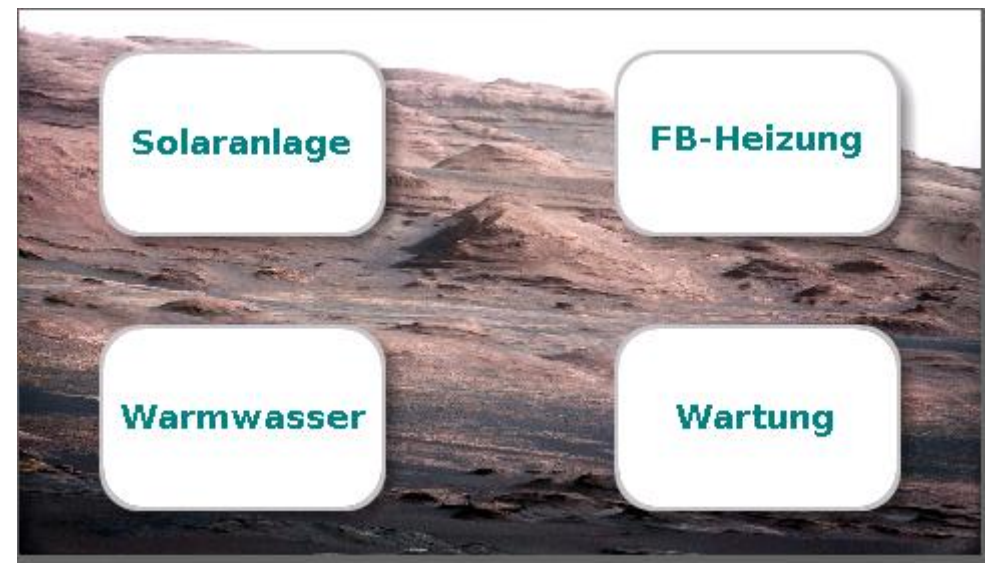

Tippt man 3 Sekunden auf das Hintergrundbild, so erscheinen 3 Schaltflächen, über die man die Versionsinformation des CAN-Monitors bzw. Grundeinstellungen aufrufen oder in das Hauptmenü des CAN-Monitors gelangen kann.

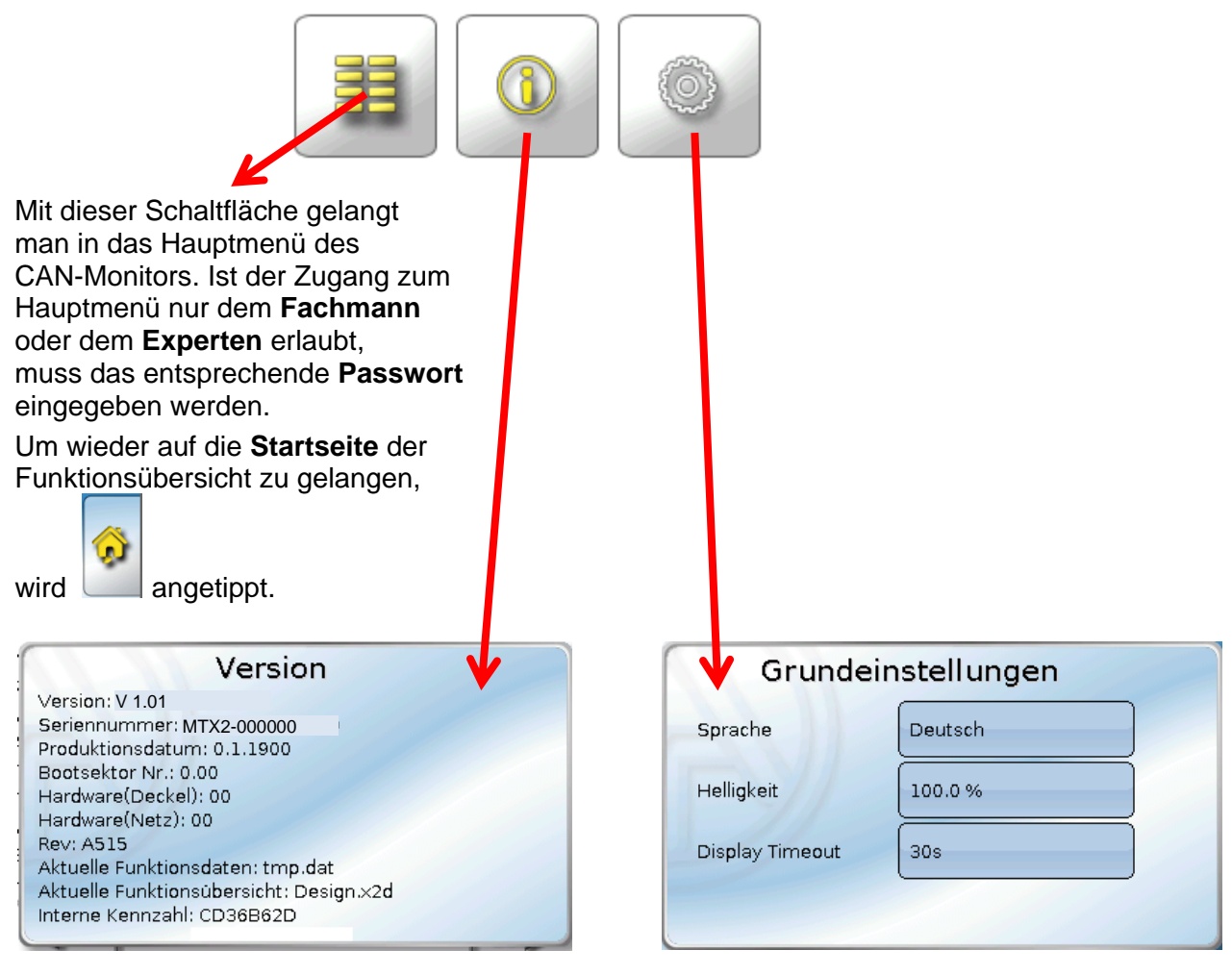

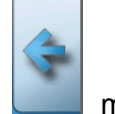

Ein Zurückgehen auf die zuletzt angezeigte Seite ist durch Antippen von **Elitebra**möglich.

**Genauere Erläuterungen zu den Funktionen und zum Ändern von Werten sind in den Bedienungsanleitungen der frei programmierbaren Regler (UVR16x2, RSM610) enthalten.** 

```
Technische Änderungen vorbehalten © 2016
```
### **EU - Konformitätserklärung**

<span id="page-40-0"></span>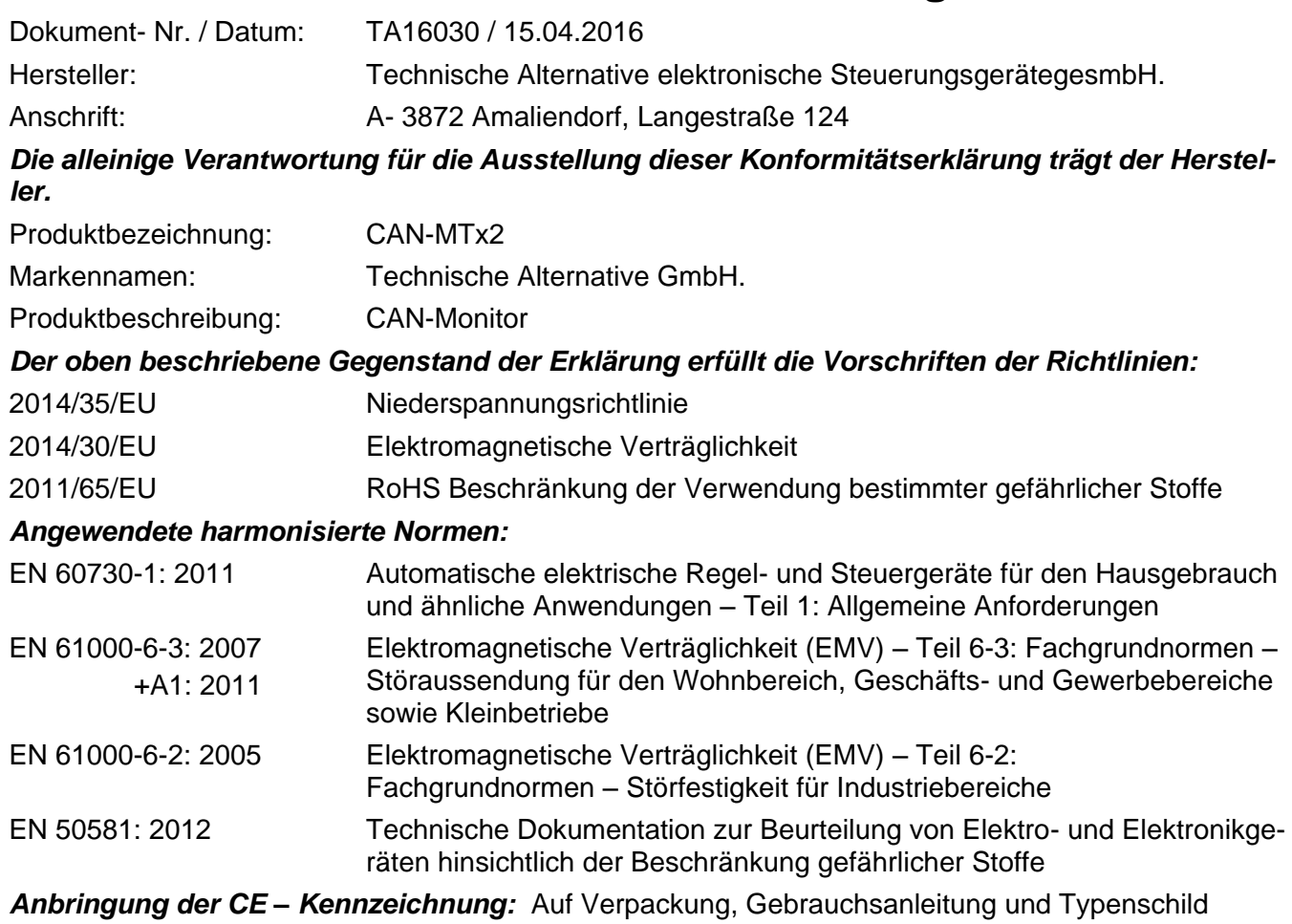

 $\epsilon$ 

Aussteller: Technische Alternative elektronische SteuerungsgerätegesmbH. A- 3872 Amaliendorf, Langestraße 124

#### *Rechtsverbindliche Unterschrift*

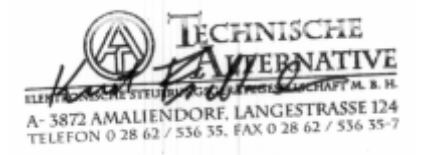

Kurt Fichtenbauer, Geschäftsführer, 15.04.2016

Diese Erklärung bescheinigt die Übereinstimmung mit den genannten Richtlinien, beinhaltet jedoch keine Zusicherung von Eigenschaften.

Die Sicherheitshinweise der mitgelieferten Produktdokumente sind zu beachten.

#### *Garantiebedingungen*

*Hinweis:* Die nachfolgenden Garantiebedingungen schränken das gesetzliche Recht auf Gewährleistung nicht ein, sondern erweitern Ihre Rechte als Konsument.

- 1. Die Firma Technische Alternative elektronische Steuerungsgerätegesellschaft m. b. H. gewährt zwei Jahre Garantie ab Verkaufsdatum an den Endverbraucher für alle von ihr verkauften Geräte und Teile. Mängel müssen unverzüglich nach Feststellung und innerhalb der Garantiefrist gemeldet werden. Der technische Support kennt für beinahe alle Probleme die richtige Lösung. Eine sofortige Kontaktaufnahme hilft daher unnötigen Aufwand bei der Fehlersuche zu vermeiden.
- 2. Die Garantie umfasst die unentgeltliche Reparatur (nicht aber den Aufwand für Fehlerfeststellung vor Ort, Aus-, Einbau und Versand) aufgrund von Arbeits- und Materialfehlern, welche die Funktion beeinträchtigen. Falls eine Reparatur nach Beurteilung durch die Technische Alternative aus Kostengründen nicht sinnvoll ist, erfolgt ein Austausch der Ware.
- 3. Ausgenommen sind Schäden, die durch Einwirken von Überspannung oder anormalen Umweltbedingungen entstanden. Ebenso kann keine Garantie übernommen werden, wenn die Mängel am Gerät auf Transportschäden, die nicht von uns zu vertreten sind, nicht fachgerechte Installation und Montage, Fehlgebrauch, Nichtbeachtung von Bedienungs- oder Montagehinweisen oder auf mangelnde Pflege zurückzuführen sind.
- 4. Der Garantieanspruch erlischt, wenn Reparaturen oder Eingriffe von Personen vorgenommen werden, die hierzu nicht befugt oder von uns nicht ermächtigt sind oder wenn unsere Geräte mit Ersatzteilen, Ergänzungs- oder Zubehörteilen versehen werden, die keine Originalteile sind.
- 5. Die mangelhaften Teile sind an unser Werk einzusenden, wobei eine Kopie des Kaufbelegs beizulegen und eine genaue Fehlerbeschreibung anzugeben ist. Die Abwicklung wird beschleunigt, wenn eine RMA-Nummer auf unserer Homepage [www.ta.co.at](http://www.ta.co.at/) beantragt wird. Eine vorherige Abklärung des Mangels mit unserem technischen Support ist erforderlich.
- 6. Garantieleistungen bewirken weder eine Verlängerung der Garantiefrist noch setzen sie eine neue Garantiefrist in Lauf. Die Garantiefrist für eingebaute Teile endet mit der Garantiefrist des ganzen Gerätes.
- 7. Weitergehende oder andere Ansprüche, insbesondere solche auf Ersatz eines außerhalb des Gerätes entstandenen Schadens sind – soweit eine Haftung nicht zwingend gesetzlich vorgeschrieben ist – ausgeschlossen.

#### **Impressum**

Diese Montage- und Bedienungsanleitung ist urheberrechtlich geschützt.

Eine Verwendung außerhalb des Urheberrechts bedarf der Zustimmung der Firma Technische Alternative elektronische Steuerungsgerätegesellschaft m. b. H.. Dies gilt insbesondere für Vervielfältigungen, Übersetzungen und elektronische Medien.

## TECHNISCHE ALTERNATIVE

elektronische Steuerungsgerätegesellschaft m. b. H.

A-3872 Amaliendorf Langestraße 124

E-Mail: [mail@ta.co.at](mailto:mail@ta.co.at) --- [www.ta.co.at](http://www.ta.co.at/) --- © 2016

Tel +43 (0)2862 53635 Fax +43 (0)2862 53635 7

CE.